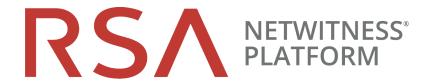

# Live Services Management Guide

for RSA NetWitness® Platform 11.3

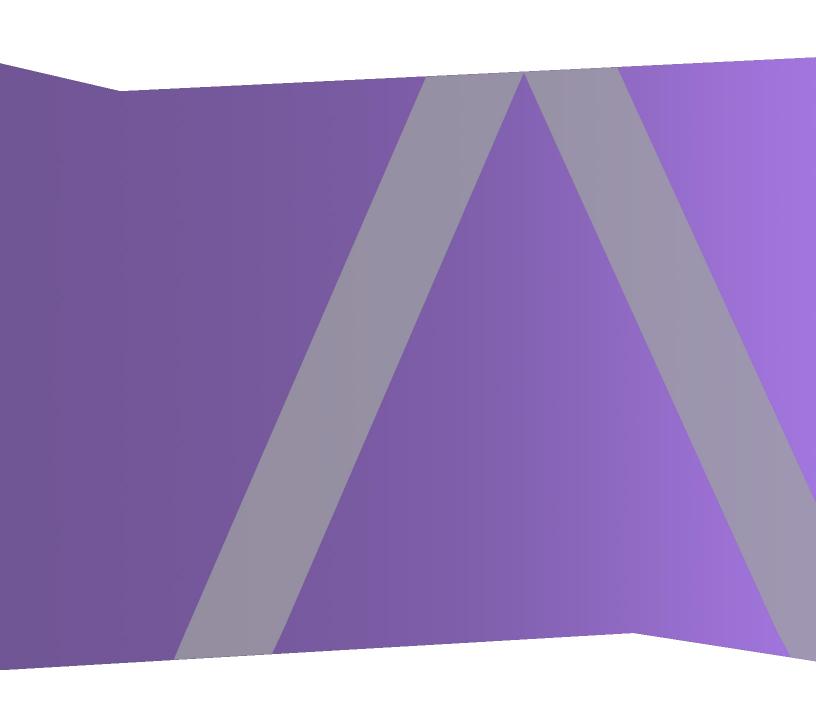

Copyright © 1994-2021 Dell Inc. or its subsidiaries. All Rights Reserved.

### **Contact Information**

RSA Link at <a href="https://community.rsa.com">https://community.rsa.com</a> contains a knowledge base that answers common questions and provides solutions to known problems, product documentation, community discussions, and case management.

#### **Trademarks**

For a list of RSA trademarks, go to https://www.rsa.com/en-us/company/rsa-trademarks.

## **License Agreement**

This software and the associated documentation are proprietary and confidential to Dell, are furnished under license, and may be used and copied only in accordance with the terms of such license and with the inclusion of the copyright notice below. This software and the documentation, and any copies thereof, may not be provided or otherwise made available to any other person.

No title to or ownership of the software or documentation or any intellectual property rights thereto is hereby transferred. Any unauthorized use or reproduction of this software and the documentation may be subject to civil and/or criminal liability.

This software is subject to change without notice and should not be construed as a commitment by Dell.

## **Third-Party Licenses**

This product may include software developed by parties other than RSA. By using this product, a user of this product agrees to be fully bound by terms of the license agreements applicable to third-party software in this product.

## **Note on Encryption Technologies**

This product may contain encryption technology. Many countries prohibit or restrict the use, import, or export of encryption technologies, and current use, import, and export regulations should be followed when using, importing or exporting this product.

#### **Distribution**

Dell believes the information in this publication is accurate as of its publication date. The information is subject to change without notice.

April 2021

## **Contents**

| Live Services Management                                  | 6  |
|-----------------------------------------------------------|----|
| NetWitness Platform Live                                  | 6  |
| The CMS Library                                           | 6  |
| NetWitness Platform Feedback and Data Sharing             | 6  |
| Live Services Required Procedures                         | 7  |
| Create Live Account                                       | 8  |
| Reset the Password for Your Live Account                  | 11 |
| Set Up Live Services on NetWitness Platform               | 12 |
| Find and Deploy Live Resources                            | 13 |
| Deploy Resources in Live                                  | 14 |
| Manage Live Resources                                     | 19 |
| Procedures                                                | 19 |
| Manage Subscription and Deployment                        | 19 |
| Remove a Deployed Resource                                | 20 |
| Deploy a Resource Bundle                                  | 20 |
| Download Resources                                        | 20 |
| Set Up Data Feeds                                         | 20 |
| Search and Download Content from NetWitness Platform Live | 21 |
| Quick Search for Content                                  | 21 |
| Advanced Search for Content                               | 21 |
| Download Content                                          | 23 |
| Additional Procedures                                     | 24 |
| Export Data to RSA                                        | 25 |
| About Live Feedback                                       | 25 |
| Download Live Feedback Historical Data                    | 25 |
| Share Data to RSA                                         | 26 |
| Packaging Resources                                       | 26 |
| Create and Deploy Resource Package Use Case               | 26 |
| Prerequisites to Create a Resource Package                | 27 |
| Creating a Resource Package                               | 27 |
| Creating Threat Package                                   | 27 |
| Deploying a Threat Package                                | 28 |
| Manage Custom Feeds                                       | 30 |
| Custom Feed Creation                                      | 30 |
| Sample Feed Definition File                               | 30 |

| Feed Definition Equivalents for Custom Feed Wizard Parameters         | 31 |
|-----------------------------------------------------------------------|----|
| Creating a Custom Feed                                                | 33 |
| MetaCallback Feeds using CIDR Index Range for IPv4 and IPv6           | 42 |
| Create a STIX Custom Feed                                             | 43 |
| MetaCallback Feeds using CIDR Index Range for IPv4 and IPv6           | 53 |
| Creating and Managing an Identity Feed                                | 54 |
| Import the SSL Certificate                                            | 62 |
| Cannot Verify Identity Feed URL                                       | 62 |
| Investigating an Identity Feed                                        | 63 |
| Editing a Feed                                                        | 64 |
| Removing a Feed                                                       | 66 |
| Subscribing to Live Resources                                         | 67 |
| Subscription Updates                                                  | 68 |
| Adding Subscribed Resources for Deployment to Services                | 69 |
| Deleting a Subscription                                               | 69 |
| Removing Subscribed Resources from the Deployments Subscriptions Grid | 70 |
| Subscribe and Unsubscribe to a Resource                               | 70 |
| Viewing Subscribed Resources Selected to Deploy on Services           | 72 |
| Miscellaneous Live Services Procedures                                | 72 |
| Displaying Resource Details in Live Resource View                     | 72 |
| Downloading a Resource                                                | 73 |
| Locating and Removing a Deployed Resource from Services               | 73 |
| Showing Results as a List or in Detail                                | 74 |
| Viewing Resource Details                                              | 75 |
| References                                                            | 77 |
| Live Configure View                                                   | 77 |
| Deployments Tab                                                       | 77 |
| Groups Panel                                                          | 78 |
| Subscriptions Panel                                                   | 78 |
| Subscriptions Tab                                                     | 79 |
| Toolbar                                                               | 80 |
| Grid                                                                  | 80 |
| Discontinued Resources Tab                                            | 81 |
| Groups Panel                                                          | 82 |
| Discontinued Resources on Service Panel                               | 82 |
| Live Feeds View                                                       | 82 |
| Toolbar                                                               | 83 |
| Feeds Grid                                                            | 84 |
| Live Resource View                                                    | 84 |
| Resource Details                                                      | 85 |

|   | Resource View Toolbar                            | 87  |
|---|--------------------------------------------------|-----|
|   | Live Search View                                 | 87  |
|   | Search Criteria Panel                            | 88  |
|   | Matching Resources Panel                         | 90  |
|   | Detailed Results                                 | 90  |
|   | Grid Results                                     | 91  |
|   | See Also                                         | 92  |
|   | Live Search Content View                         | 92  |
|   | Search Content Panel                             | 93  |
|   | Search Results Panel                             | 95  |
|   | Content Details Panel                            | 96  |
|   | Resource Package Deployment Wizard               | 98  |
|   | Features                                         | 99  |
|   | Package Tab                                      | 99  |
|   | Resources Tab                                    | 100 |
|   | Services Tab                                     | 100 |
|   | Review Tab                                       | 101 |
|   | Deploy Tab                                       | 102 |
|   | RSA Live Registration Portal                     | 103 |
|   | NetWitness Platform Feedback and Data Sharing    | 105 |
|   | Additional Live Services                         | 105 |
|   | Live Feedback                                    | 105 |
|   | RSA Live Connect                                 | 105 |
|   | Threat Insights                                  | 106 |
|   | Analyst Behaviors                                | 107 |
|   | Description                                      | 107 |
|   | File Reputation                                  | 108 |
|   | Participation in RSA Live Connect                | 108 |
|   | Cloud Authentication                             | 108 |
|   | Configuration                                    | 108 |
|   | Data Collection                                  | 108 |
|   | Example                                          | 109 |
| Т | Froubleshooting Live Services                    | 110 |
|   | OutOfMemoryError on Context Hub Server           | 110 |
|   | Troubleshooting Live Connect Threat Data Sharing | 110 |
|   | Query Log Retrieval Sample                       | 111 |
|   | System Logging: Debug                            | 111 |

## **Live Services Management**

RSA NetWitness Platform Live is the gateway to a rich environment that offers access to feeds, tools, and other resources.

## **NetWitness Platform Live**

Live is the component of NetWitness Platform that manages communication and synchronization between NetWitness Platform services and a library of Live content available to RSA NetWitness Platform customers. Live provides a simple interface for browsing, selecting, and deploying content from the NetWitness Platform Live Content Management System to NetWitness Platform services and software. In addition to managing feeds from the CMS Library, Live allows users to deploy custom feeds and packages.

**Note:** Any customer with valid maintenance can access RSA Live.

## The CMS Library

The content management system (CMS) library (known as *Live*) is a valuable source of the latest internet security resources for NetWitness Platform customers. It provides a view into the collective intelligence and analytical skills of the worldwide security community to ensure that users have the most current visibility into attack vectors.

Live gathers the best advanced threat intelligence and content in the global security community - the ideas, research, ongoing tracking, and analysis - and brings it directly into the user's security operations center to definitively classify computers associated with botnets, malware, and other malicious exploits. Live aggregates, consolidates, and illuminates only the most pertinent information relevant to an organization on a real-time basis.

## **NetWitness Platform Feedback and Data Sharing**

**Live Feedback** is intended to help improve RSA NetWitness Platform. Once you set up and configure a Live account, usage data is shared with RSA.

**RSA Live Connect** is a cloud based threat intelligence service. This service collects, analyzes, and assesses threat intelligence data such as IP addresses, domains, and files collected from various sources. It is **Threat Insights**, which provide analysts the ability to pull threat intelligence data from the Live Connect service. It also offers **Analyst Behaviors**, an automated data collection service with the goal of sharing potential threat intelligence for analysis.

For more details, see NetWitness Platform Feedback and Data Sharing.

## **Live Services Required Procedures**

The following workflow describes the basic setup into four steps, which you perform individually.

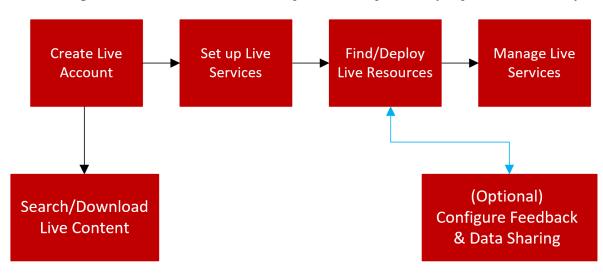

| Configuration Step                                        | Description                                                                                                    |
|-----------------------------------------------------------|----------------------------------------------------------------------------------------------------|
| Create Live Account                                       | Create a Live Account on the RSA Live Registration portal URL: https://cms.netwitness.com/registration/. If you have an existing account, you can manage your account using this portal.                    |
| Set Up Live Services on NetWitness Platform               | Set Up Live Services on NetWitness Platform by configuring a connection with the CMS server.                                                                                                    |
| Find and Deploy Live Resources                            | Search and browse for resources in the Live Search view, and then, deploy the selected resources.                                                                                                    |
| Manage Live Resources                                     | Procedures for administrators to search for, subscribe to, and deploy resources from Live.                                                                                                    |
| Search and Download Content from NetWitness Platform Live | Search and browse for contents in the NetWitness Platform Live, and then, download the selected contents.                                                                                                   |
| NetWitness Platform Feedback and Data Sharing             | Describes the feedback and data sharing features provided in RSA NetWitness® Platform, from Live Services. Participation is optional, but can help to provide useful threat intelligence for the community. |

## **Create Live Account**

**Note:** The RSA Live Registration Portal now has a new user interface and supports email verification.

You must create a Live account using the RSA NetWitness Platform Live Registration Portal (https://cms.netwitness.com/registration/) on the CMS server. Live Account is required to access all Live services including CMS. The CMS Library provides access to all RSA content in one place where you can view, search, deploy, and subscribe to RSA content.

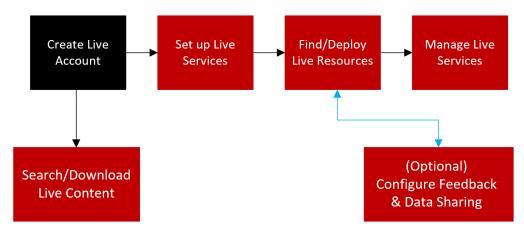

Make sure the following are available to set up a RSA Live account:

- Active internet connection to access the portal.
- A valid and registered NetWitness Platform License Server on the Flexera Server, before you can register for a Live account. You can view the License ID on the **Admin > System > Info** panel.

**Note:** If the License Server is not set up, contact RSA customer support.

#### To create a Live Account:

1. Access the RSA NetWitness Platform Live Registration Portal using the URL: https://cms.netwitness.com/registration/

Note: You can alternatively use the new URL: https://live.netwitness.rsa.com/registration/

The RSA NetWitness Platform Live sign up page is displayed.

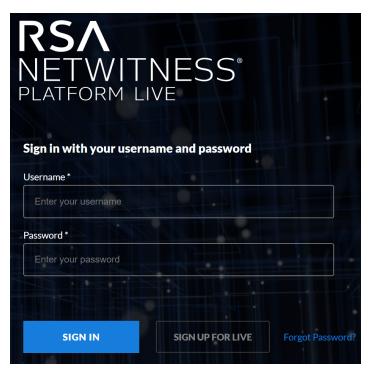

2. Click Sign Up For Live.

The License Agreement page is displayed.

Read the Terms and Conditions carefully and click Accept.

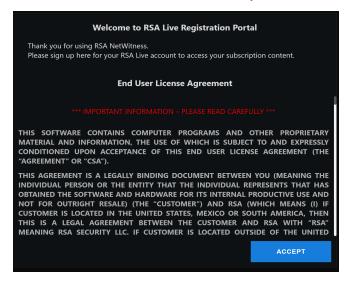

- 3. In the **Sign Up for RSA Live Account** page, enter all the fields:
  - The First Name and Last Name of the user.
  - The Company for which the Live Account is being created.
  - The **Email address** you enter will be used to receive the verification code for your new Live account and other notifications related to the Live account.

- The License ID can be viewed on Admin > System > Info panel.
- The Username and Password for the Live Account.

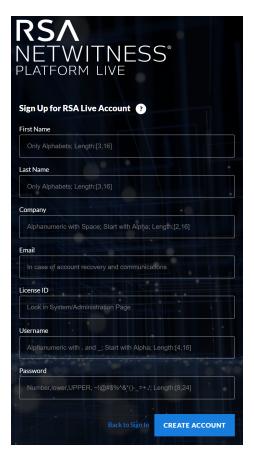

4. Click Create Account.

You will be directed to Confirm Sign up page.

5. Enter the **Confirmation Code** sent to your registered email address.

Click Confirm.

You can see the confirmation message for your RSA Live Account registration.

Note: You can create more than one Live account for the same License ID.

- 6. Once the account is created, enter your credentials and click **Sign In** to access the RSA NetWitness Platform Live.
- 7. After you sign in, you can perform the following:
  - Search and Download Content from NetWitness Platform Live
  - Share Data to RSA

## **Reset the Password for Your Live Account**

If you want to reset the password for your Live Account, do the following:

1. Access the RSA NetWitness Platform Live Registration Portal using the URL: https://cms.netwitness.com/registration

Note: You can alternatively use the new URL: https://live.netwitness.rsa.com/registration/

The RSA NetWitness Platform Live sign up page is displayed.

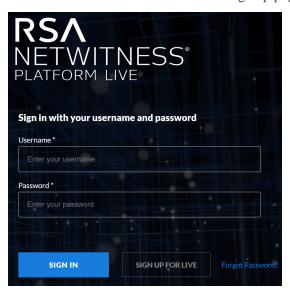

- 2. On the Sign Up page, click Forgot Password?
- Enter your Username and click Send Code.
   A verification code will be sent to your registered email address.
- 4. Enter the Verification Code and New Password on the Reset Password page and click Submit.

## **Set Up Live Services on NetWitness Platform**

To set up Live on NetWitness Platform, you configure the connection and synchronization between the CMS server and NetWitness Platform. The user interface for this setup is the **ADMIN** > **System** > **Live Services** Configuration panel.

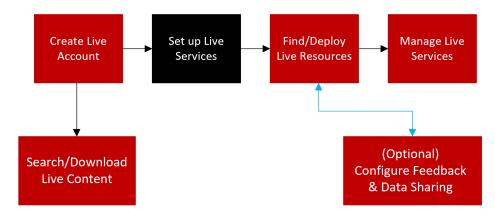

### To configure the connection to the CMS Server:

- 1. Navigate to **ADMIN > System > Live Services**.
- 2. Click Sign In and enter your credentials in the Live Services Account dialog box.

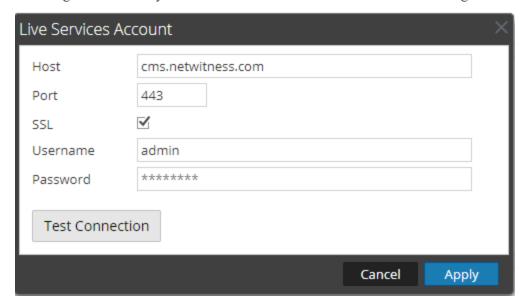

- 3. Click Test Connection to make sure your connection is working.
- 4. If the test is successful, click **Apply**. If not, contact RSA Customer Support for help connecting to the Live server.
- 5. Configure the timing for synchronization of NetWitness Platform with updates from Live.

For more details, see the "Configure Live Services Settings" topic in the System Configuration Guide.

## **Find and Deploy Live Resources**

Administrators can search for resources in the Live Search view, which is also the same as browsing the Live CMS for resources using the Search Criteria panel of the Live Search View.

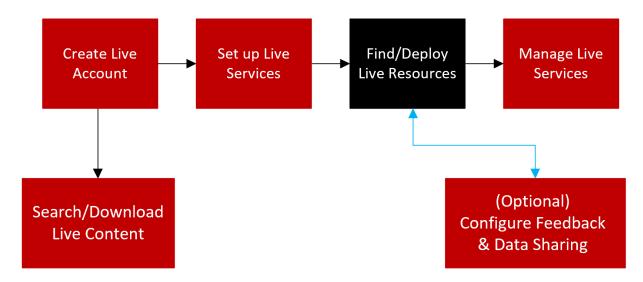

#### To find resources:

1. In the **Search Criteria** panel, specify search criteria. Enter any or all of these: keyword, category, type of resource, medium, meta keys, meta values, date resource was created, and date resource was modified.

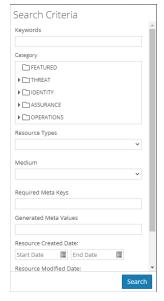

2. Click Search.

The Matching Resources panel displays detailed results.

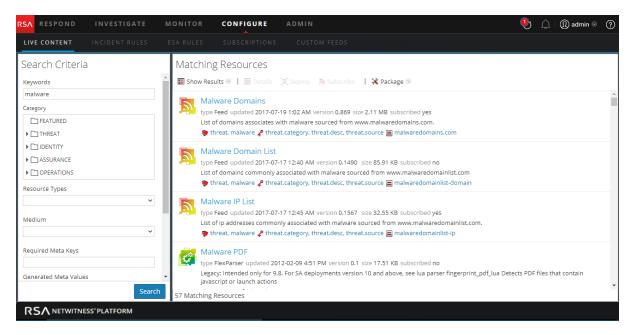

3. (Optional) To further narrow the results In the Matching Resources panel, click on a tag, meta key, medium or resource meta value in a result.

## **Deploy Resources in Live**

In RSA NetWitness Platform, you can deploy selected resources manually, using the Deployment Wizard, or you can subscribe to a group of resources.

- When you have results from browsing resources in NetWitness Platform Live, you can deploy resources manually to a service or a service group without subscribing to the resources. To deploy resources, select one or more from the list.
- Deploying resources manually deploys to services without taking advantage of the powerful resource
  management capabilities of NetWitness Platform. If you want to receive notification and updates for
  updated resources and be able to easily remove resources from a service, you must subscribe to
  resources in the Live Search view and deploy them in the <u>Live Configure View</u>.
- If you have previously created and saved a resource package, you can deploy the package to services. Please refer to Resource Package Deployment Wizard for instructions on how to create a package.

Caution: For NetWitness Platform 11.3, there is a new Content bundle for Endpoint, which contains approximately 400 application rules. Do not deploy this bundle (or the Endpoint application rules) onto any Log Decoder that is running an earlier version of NetWitness Platform. The rules are only useful for 11.3 and newer, and would have major performance implications if deployed on Log Decoders that cannot process them.

#### To deploy resources manually:

- 1. Go to **CONFIGURE** > Live Content.
- 2. Select a group of resources, or a previously created resource package.

To select a resource or group of resources:

- a. In the **Live Search View**, browse Live resources (for example, search for the **Log Collector** resource Type).
- b. In the Matching Resources panel, select Show Results > Grid.
- c. Select the checkbox to the left of the resources that you want to deploy.

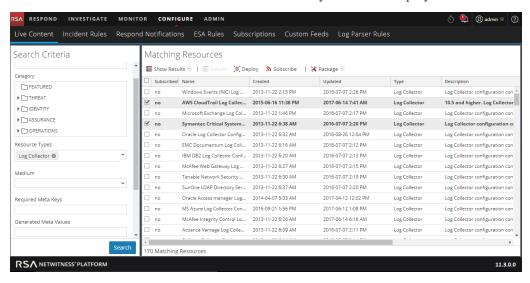

d. In the Matching Resources toolbar, click Deploy

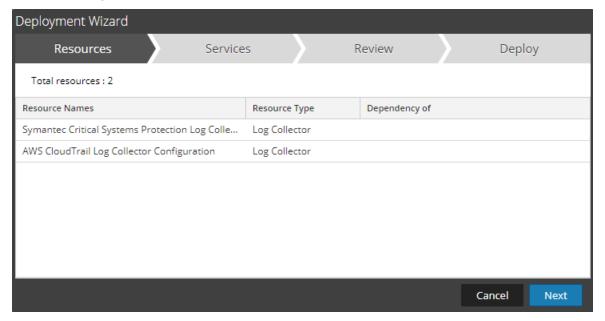

- 3. To select a resource package to deploy:
  - a. In the Live Search view Matching Resources toolbar, select Package > Deploy.
     The Package page of the Resource Package Deployment wizard is displayed.

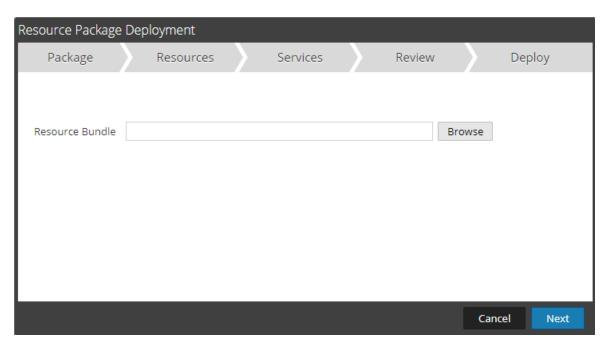

- b. Click Browse and select a package from your network (for example **resourceBundle-FeedsParsersContent.zip**).
- c. Click Open.

At this point, whether you are deploying a package or a group of resources, the **Deployment Wizard** opens, and the **Resources** page is displayed.

## 4. Click Next.

The **Services** page displayed has two tabs, **Services** and **Groups**, which provide a list of services and service groups that are configured in the **ADMIN** > **Services** view. The columns are a subset of the columns available in the Services view.

**Note:** The Live server is "smart" about deploying resources to Services. For example, it does not deploy resources that have a Medium of packets to any Log Decoders. This means that only applicable content resources are deployed to each Service.

- 5. Select the services on which you want to deploy the content. You can select any combination of services and service groups.
  - Use the **Services** tab to select individual services, list of services, and service groups that are configured in the **ADMIN** > **Services** view.
  - Use the **Groups** tab to select groups of services.

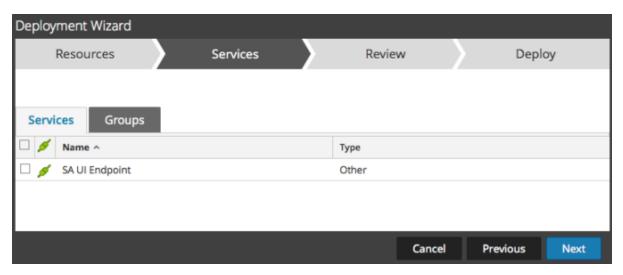

#### 6. Click Next.

The Review page is displayed.

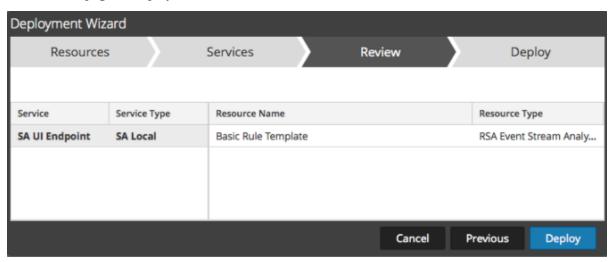

Make sure that you have selected correct resources and the services on which you want to deploy them.

## 7. Click **Deploy**.

The **Deploy** page is displayed. The Progress bar turns green when you have successfully deployed the resources to the selected services.

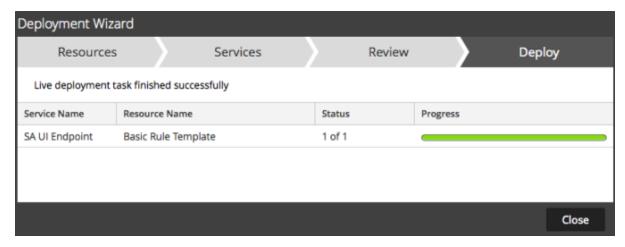

If you try to deploy resources and services that are not compatible, NetWitness Platform displays the Errors and Retry buttons, which you can click to review the errors and re-attempt the deployment.

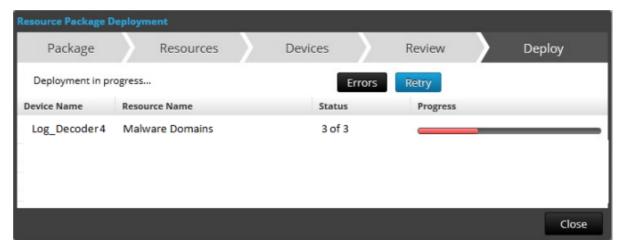

#### 8. Click Close.

#### **Next steps**

After deploying parsers to Decoders and Log Decoders, you must enable parsers on the individual services. For more information, see the *Decoder and Log Decoder Configuration Guide*.

## **Manage Live Resources**

With a connection to the CMS server, you can search for, subscribe to, and deploy resources from Live in accordance with your subscription level. Once you have found resources, you deploy them to services and service groups that have been configured in the **ADMIN** > **Services** view.

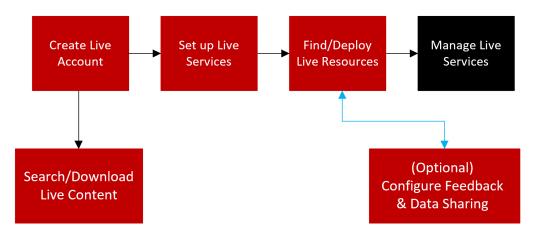

### **Procedures**

There are several workflows for deploying resources to services and managing those deployments. These include:

- · Subscribe and deploy resources
- Deploy a resource bundle
- Remove deployments of resources
- Download resources
- Set up data feeds

## **Manage Subscription and Deployment**

The subscription and deployment workflow takes advantage of the resource management tools available in Live. By subscribing to resources, you agree to receive updated resources in accordance with the synchronization configured in the **ADMIN > Live Configuration** panel.

By adding subscribed resources to the deployments list, you configure NetWitness Platform to automatically push those resources to the selected services at the configured synchronization intervals. This method requires some planning of service groups and services where resources are deployed. In addition:

- You can remove a resource from the deployments list in the Deployments Tab.
- You can unsubscribe from a resource in the Subscriptions Tab and the Live Resource View.

## To manage subscriptions and deployment:

- 1. In the **ADMIN** > **System** > **Live Services** panel, specify an interval at which NetWitness Platform checks for updates to subscribed resources in Live and specify the email addresses of people to receive an email listing subscribed resources that have been updated.
- 2. In the **CONFIGURE > Live Content** search view, search for and subscribe to Live resources.
- 3. In the **CONFIGURE > Subscriptions > Deployments** tab, select subscribed resources and add them to the deployment list for services groups.
- 4. (Optional) In the **CONFIGURE** > **Subscriptions** > **Deployments** tab, click to deploy the resources listed in the Deployments tab immediately.
- 5. In the **CONFIGURE > Subscriptions > Deployments** tab, select deployed resources from a Group, and remove them from services.
- 6. In the **CONFIGURE > Subscriptions** tab, unsubscribe from resources.

## Remove a Deployed Resource

Once deployed to a service, Live resources remain on the service until removed. It is a good practice to remove unused resources from services on which they are deployed.

#### To remove deployed resources:

- 1. Go to the Live Resource View,
- 2. Unsubscribe from a resource, and remove it from deployed services.

## **Deploy a Resource Bundle**

To deploy a content package, use the <u>Resource Package Deployment Wizard</u>. You can deploy a content package created in Live to one or more services. NetWitness Platform accepts packages in .nwp files or .zip files.

#### **Download Resources**

To download resources to your local file system, use the **Download** button in the Live Resource view.

### **Set Up Data Feeds**

In the Live > Feeds view, you can set up and maintain Custom and Identify feeds.

## Search and Download Content from NetWitness Platform Live

Administrators can search for live content using the Search Content panel in the NetWitness Platform Live, which is similar to browsing the live CMS contents in the Configure > Live Content page on the NetWitness Platform.

**Note:** If Admin server is not connected to the Live Services, you can use the NetWitness Platform Live to search and download the required contents.

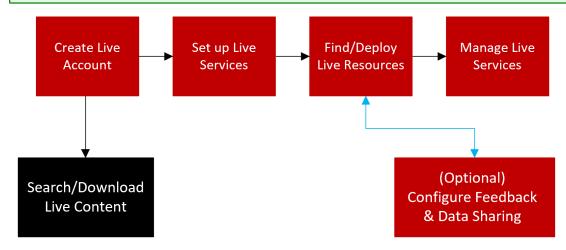

## **Prerequisites**

• Ensure that you have created the Live account. For more information, see Create Live Account.

### **Quick Search for Content**

You can quickly select and view the available content types under Content section in the NetWitness Platform Live.

Clicking expands the Content section and displays the following options:

- Featured: Selected by default, displays all the featured contents.
- New: Displays the content which is created in the last 21 days.
- Recently Updated: Displays the content which is updated in the last 21 days.

#### **Advanced Search for Content**

You can search for the specific content in the Search Content view. For more information, see <u>Live</u> Search Content View.

#### To search the content:

- 1. Click to expand the **Search Content** section.
- 2. In the Search Content, specify the search criteria. Enter any or all of these: keyword, type of

resource, tag, meta keys, meta values, date when content was created, date when content was modified, and (optional) discontinued content.

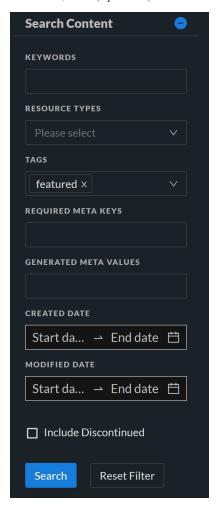

### 3. Click Search.

The matching results are displayed on the right panel.

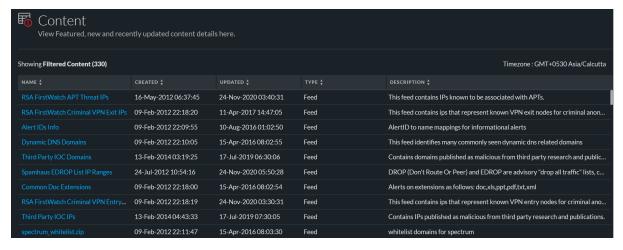

You can sort the contents using the name, created date, updated date, type, or description.

**Note:** Clicking **Reset Filter** removes the existing filters applied from the **Search Content**, and displays all the available content on the right panel.

## **Download Content**

You can download the contents from the results displayed in the right panel by performing the following steps:

Note: You cannot download a discontinued content.

#### To download the content:

1. Click the title of the topic that you want to download.

The Content Details dialog is displayed.

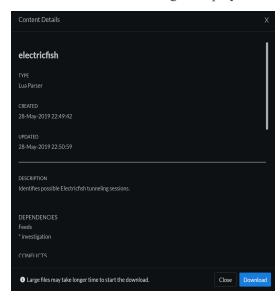

#### 2. Click Download.

The content file is downloaded.

## **Additional Procedures**

This topic explains the additional procedures an administrator could choose to follow which are not essential for the configuration or use of Live Services.

- Export Data to RSA
- Packaging Resources
- Manage Custom Feeds
  - Creating a Custom Feed
  - Create a STIX Custom Feed
  - Creating and Managing an Identity Feed
  - Editing a Feed
  - Removing a Feed
- Miscellaneous Live Services Procedures

## **Export Data to RSA**

A NetWitness Platform administrator can export the metrics in NetWitness Platform for Live Feedback.

## **About Live Feedback**

In the Live Services Configuration panel, there is a Live Feedback Activity Log which enables you to download the usage data required for Live Feedback. This is active regardless of the Live Account configuration.

If the Live Account is not configured, you can manually upload the usage data to RSA. For more information, see the "Configure Live Services Panel" topic in the *System Configuration Guide*.

You must first download the Live Feedback historical data, and then upload it to share with RSA.

## **Download Live Feedback Historical Data**

#### To download the Live Feedback historical data:

- 1. Go to **ADMIN** > **System**.
- 2. In the options panel, select Live Services.

The Live Account screen is displayed which consists of the RSA Live Status and Download Live Feedback Activity Log.

3. Click Download Live Feedback Activity Log.

The **Download Live Feedback Activity Log** window opens which allows you to download the required Live Feedback historical data.

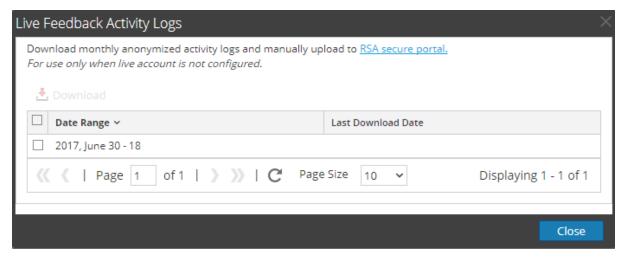

4. Select one or multiple entries by selecting the checkboxes and click **Download**.

**Note:** If you select multiple entries in the history table, the Live Feedback data is downloaded into a ZIP archive, consisting of individual JSON files for each month.

### Share Data to RSA

After you download the Live Feedback data, you can then upload it using the following procedure.

#### Note:

- To download the Live Feedback data, see topic Download Live Feedback Historical Data.
- You can share data using the new live registration portal. For more information, <u>Create Live</u> Account.

#### To share the data to RSA:

- 1. Log in to the NetWitness Platform Live using your credentials.
- 2. Click on the left panel.

  The **Telemetry Logs** dialog is displayed.

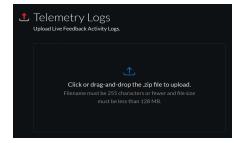

#### Note:

- You can upload only .zip files.
- Filename must be 255 characters or less and file size must be less than 128 MB.
- 3. Click or drag-and-drop a file onto this area to upload.

## **Packaging Resources**

The primary use for creating and subsequently deploying a resource package is for customers using an air gap network environment. In this case, you create a resource package on the network that is connected to the internet, and then deploy the resource package on a more secure network.

## **Create and Deploy Resource Package Use Case**

The basic steps are as follows:

- 1. Access NetWitness Platform Live Services using an instance that is connected to the internet.
- 2. Create a Resource package as described below, adding whichever content items you need.
- 3. Copy the ZIP archive of the packages to your secure NetWitness Platform instance, by using a thumb drive or other manual copying process.

4. On the secure NetWitness Platform instance, deploy the resource package. For more information, see Resource Package Deployment Wizard.

## **Prerequisites to Create a Resource Package**

A prerequisite for creating resource packages is configuration of the connection and synchronization between the CMS server and NetWitness Platform and the ability to search for resources in the User Interface.

## **Creating a Resource Package**

The following procedure describes how to create a resource package, as a ZIP archive and save it to your local file system.

### To create a resource package:

- 1. Go to **CONFIGURE** > **Live Content** from the RSA NetWitness UI.
- 2. Select the resources that you want to package in the Matching Resources grid.

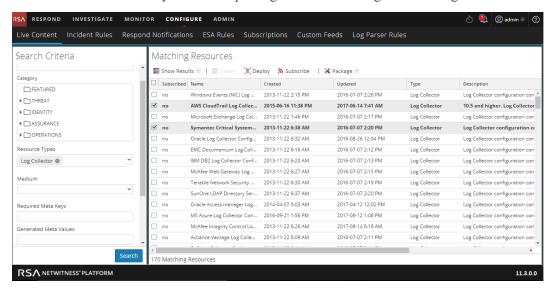

- 3. Select some or all the resources that are listed in the Matches Resources pane.
- 4. Select <sup>★ Package </sup> > Create.

NetWitness Platform creates a .zip archive that contains the selected resources and downloads it to your default download folder. NetWitness Platform gives the package a generic name. You should rename it when you save it so that it identifies the resources contained in the package.

## **Creating Threat Package**

The following procedure describes how to create a resource package that contains all the content that is categorized as **Threat**. Then we rename it, using the type of content and date.

- 1. Go to **CONFIGURE** > Live Content.
- 2. From the **Category** section, select **THREAT**.

3. Select all items returned by clicking on the checkbox in the column header row of the **Matching Resources** pane.

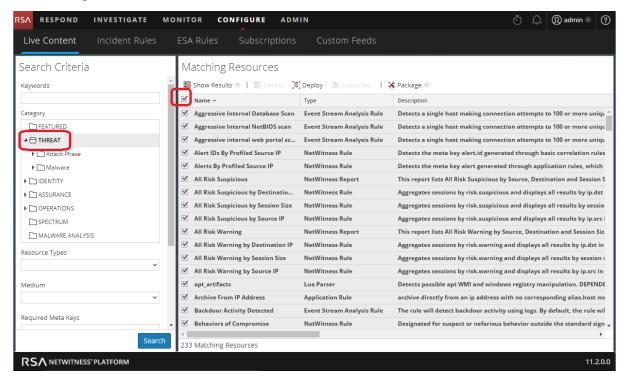

4. Select ★ Package ♥ > Create.

A ZIP archive is saved to your Downloads folder. For example, **resourceBundle8740753704980701969.zip**.

5. Rename the package to something meaningful. For example, in this case, you cold change the package name to **threatResourceBundle\_2018\_01\_31.zip** (assuming today's date is January 31, 2018).

The resource package is now available for later deployment.

## **Deploying a Threat Package**

This procedure assumes that you saved a package named **threatResourceBundle\_2018\_01\_31.zip**, as described in the previous section. It describes how to deploy a saved resource package

- 1. Go to **CONFIGURE** > Live Content.
- 2. In the Matching Resources pane, select <sup>★ Package ⊙</sup> > Deploy.
- 3. Click **Browse** and navigate to the **threatResourceBundle\_2018\_01\_31.zip** file that were created earlier.

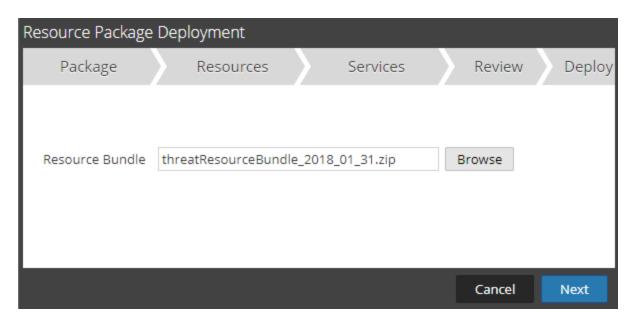

4. Click Next.

The **Resources** page displays details for the resources in the package.

5. Click Next.

The **Services** page displays two tabs, **Services** and **Groups**, which provide a list of services and service groups that are configured in the **ADMIN** > **Services** view. The columns are a subset of the columns available in the Services view.

6. Select the services on which you want to deploy the content. You can select any combination of services and service groups.

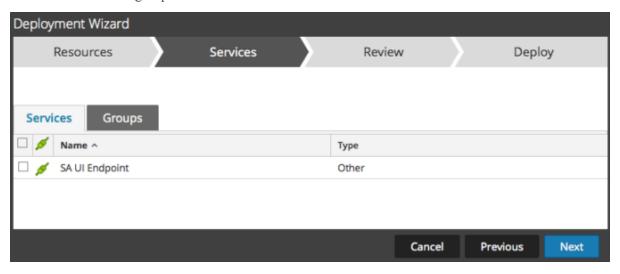

Click Next.

The Review page is displayed.

**Note:** Make sure that you have selected correct resources and the services to which you want to deploy them.

7. Click **Deploy** to complete the deployment process. Alternatively, you can choose **Cancel** or

**Previous** to either cancel the deployment or go back to the previous screen.

## **Manage Custom Feeds**

The custom feed capability is implemented using the Custom Feed Wizard in RSA NetWitness Platform, allowing you to quickly populate Decoders with custom and identity feeds.

### **Custom Feed Creation**

You can use the Live > Feeds > Setup Feed > Configure a Custom Feed wizard to create and deploy Decoder feeds based on deterministic logic that offers the meta keys specific to the selected Decoders and Log Decoders. Although the wizard guides you through the process to create both on-demand and recurring feeds, you should understand the form and content of a feed file when you create a feed.

Feed file names in RSA NetWitness Platform are in the form <filename>.feed. To create a feed, NetWitness Platform requires a feed **data** file in .csv or .xml (for STIX) format and a feed **definition** file in .xml format, which describes the structure of a feed data file. The Configure a Custom Feed wizard can create the feed definition file based on a feed data file, or based on a feed data file and the corresponding feed definition file.

The files that you use to create an on-demand feed must be stored on your local file system. The files used to create a recurring feed must be stored at an accessible URL, whence NetWitness Platform can fetch the most current version of the file for each recurrence. After a NetWitness Platform feed is created, you can download the feed to your local file system, edit the feed files, and edit the NetWitness Platform feed to use the updated feed files.

## Sample Feed Definition File

This is an example of a feed definition file named dynamic\_dns.xml, which NetWitness Platform creates based on your entries in the Feed wizards. It defines the structure of the feed data file named dynamic dns.csv.

**Note:** The feed file path should be .csv regardless of the Feed Type (Default or STIX).

```
<?xml version="1.0" encoding="utf-8"?>
 <FDF xmlns:xsi="http://www.w3.org/2001/XMLSchema-instance"</pre>
xsi:noNamespaceSchemaLocation="feed-definitions.xsd">
   <FlatFileFeed name="Dynamic DNS Domain Feed"</pre>
   path="dynamic_dns.csv"
   separator=","
   comment="#"
   version="1">
   <MetaCallback
   name="alias.host"
   valuetype="Text"
   apptype="0"
   truncdomain="true"/>
   <LanguageKeys>
            <LanguageKey name="threat.source" valuetype="Text" />
            <LanguageKey name="threat.category" valuetype="Text" />
            <LanguageKey name="threat.desc" valuetype="Text" />
   </LanguageKevs>
```

```
<Fields>
<Field index="1" type="index" key="alias.host" />
<Field index="4" type="value" key="threat.desc" />
<Field index="2" type="value" key="threat.source" />
<Field index="3" type="value" key="threat.category" />
</Fields>
</FlatFileFeed>
</FDF>
```

## **Feed Definition Equivalents for Custom Feed Wizard Parameters**

The NetWitness Platform Feeds wizard provide options to define the structure of the data feed file. These correspond directly to attributes in the feed definition (.xml) file.

| NetWitness                                |                                                                                                    |  |
|-------------------------------------------|----------------------------------------------------------------------------------------------------|--|
| Platform                                  | Feed Definition File Equivalent                                                                                                    |  |
| Parameter                                 |                                                                                                    |  |
| Define Feed tab                           |                                                                                                    |  |
| Feed Type                                 | Select: <b>Default</b> - to define a feed based on a .csv formatted feed data file. <b>STIX</b> - to define a feed based on STIX formatted .xml file.                                                                       |  |
| Feed Task Type                            | Select: <b>Adhoc</b> - to create an on-demand feed. <b>Recurring</b> - to create a feed that recurs automatically.                                                                                                    |  |
| Name                                      | Enter a custom feed name in the feed data file that corresponds to the flatfeedfile name attribute in the feed definition file; for example, Dynamic DNS Test Feed.                                                         |  |
| File/ Browse                              | Enter a name of the feed data file that corresponds to the flatfeedfile path attribute in the feed definition file; for example, dynamic_dns.csv.                                                                           |  |
| (STIX, Recurring)  Trust All  Certificate | Select <b>Trust All Certificate</b> , if you do not want to validate the REST server certificate. This option is enabled by default (checked).                                                                              |  |
| (STIX, Recurring) Certificate/Browse      | For client authentication with the REST URL, in the <b>Certificate</b> field, click <b>Browse</b> and select the self signed certificate. The supported certificate formats are .cer, .crt with Base64 & DER encoded files. |  |
| Define Feed tab - Advanced Options        |                                                                                                    |  |
| XML Feed File                             | Enter a name of the feed definition file, for example, dynamic_dns.xml.                                                                                                    |  |
| Separator                                 | The separator character used to separate attributes in the feed data file. It corresponds to the <b>flatfeedfile separator</b> in the feed definition file; for example, a comma.                                           |  |

| NetWitness                                                      |                                                                                                    |
|-----------------------------------------------------------------|----------------------------------------------------------------------------------------------------|
| Platform                                                        | Feed Definition File Equivalent                                                                                                    |
| Parameter                                                       |                                                                                                    |
| Comment                                                         | The character used to identify a comment in the feed data file. It corresponds to the <b>flatfeedfile comment</b> attribute in the feed definition file; for example, #.                                                                                                    |
| Remove STIX data older than                                     | The number of days for which the STIX packages downloaded from TAXII server have to be stored. The STIX packages older than the specified number of days are deleted automatically. The default value is 180 days, which is also the maximum.                                                                                                    |
| Select Services tab                                             | Select the services to which you want to send the data feed.                                                                                                    |
| (Define Columns<br>tab, Define Index)<br><b>Type</b>            | The type of lookup value in the index position of the feed data file. IP means that each row in the feed data file contains an IP address in the lookup value position. The IP value is in dotted-decimal format (for example, 10.5.187.42).  IP Range means that each row in the feed data file contains a range of IP addresses in the lookup value position. The IP range is in CIDR format (for example, 192.168.2.0/24). Non IP means that the each row in the feed data file contains a metadata value other than IP address in the lookup value position. The Service Type and Truncate Domain, and Callback Keys fields become active for a Non IP index. |
| (Define Columns<br>tab, Define Index)<br>CIDR                   | Specifies that the IP value in the lookup position is in CIDR format. The <b>CIDR</b> attribute sets the IP address format in the field to Classless Inter-Domain Routing (CIDR) notation.                                                                                                    |
| (Define Columns<br>tab, Define Index)<br>Service Type           | For a Non IP index, the integer service type to filter meta lookups. It corresponds to <b>MetaCallback apptype</b> attribute in the feed definition file. A value of <b>0</b> indicates no filtering by service type.                                                                                                    |
| (Define Columns<br>tab, Define Index)<br><b>Truncate Domain</b> | For a Non IP index, for meta values that contain domain names (for example, hostnames), the system can strip off the host specific element in the data. Truncate Domain corresponds to the <b>MetaCallback truncdomain</b> attribute. If the value is www.example.com, it is truncated to example.com. A value of <b>False</b> selects no truncation, and <b>True</b> selects truncation.                                                                                                    |
| (Define Columns<br>tab, Define Index)<br>Callback Keys          | For a Non IP index, the available meta keys to match on instead of ip.src/ip.dst (the defaults for IP index type) are selectable from the drop-down list. The Callback Key corresponds to the <b>MetaCallback name</b> attribute, and the index column of the csv file must contain data that can match the chosen meta key. For example, if the username meta key is chosen, the index column of the csv file needs to be populated with users to be matched.                                                                                                    |

| NetWitness Platform Parameter                         | Feed Definition File Equivalent                                                                                                    |
|-------------------------------------------------------|----------------------------------------------------------------------------------------------------|
| (Define Columns<br>tab, Define Index)<br>Index Column | Identifies the column in the feed data file that provides the lookup value for the row. Each position in each row of the feed data file is identified by a <b>Field index</b> attribute in the feed definition file. A field with an index of 1 is the first entry in a row, the second field has an index of 2, the third field has an index of 3, and so on. You can select multiple index columns, if the <b>Feed Type</b> is <b>STIX</b> and <b>Index Type</b> is <b>Non IP</b> . When you select multiple index columns the values from all the selected columns are merged in the first index column that you selected. |
| (DEFINE<br>VALUES) <b>Key</b>                         | The name of the LanguageKey, as defined in the feed definition file, for which meta is created from this row of the feed data file. It corresponds to the Field key attribute in the feed definition file. A key applies only to a field whose type is set to value. In the feed definition file, there is a list of LanguageKeys from index.xml, or a summary name if Source Name and Destination Name are used. For example, reputation is a summary name for reputation.src and reputation.dst). This value is referenced by the Field key attribute.                                                                      |

## **Creating a Custom Feed**

This topic provides instructions for creating a custom feed using a .csv or STIX formatted feed data file in RSA NetWitness Platform. For more information about STIX and creating a STIX custom feed, see Create a STIX Custom Feed.

You can easily create a custom feed using the Custom Feed wizard. To complete this procedure, you need a feed data file in .csvor .xml format. If you also have an associated feed definition file in .xml format, which describes the structure of the feed data file, you can use the feed definition file to create a feed. The Custom Feed wizard can create the feed based on a feed data file, or based on a feed data file and corresponding feed definition file.

After completing this procedure, you will have created a custom feed.

The feed data file (.csv or STIX (.xml)) and optionally the feed definition file (.xml) must be available on the local file system for an on-demand custom feed. For a recurring custom feed, the files must be available at a URL that is accessible to the NetWitness Platform server.

**Note:** Any feeds that are created in 11.2 release or prior will be automatically pushed to Context Hub as Lists. The lists can be looked up in the context lookup panel of the Respond and Investigate pages. If Context Hub is not configured or the service is down, then the feeds will be pushed to Context Hub the next time the server is available.

#### To create a custom feed:

1. Go to CONFIGURE > CUSTOM FEEDS.

The Custom Feeds view is displayed.

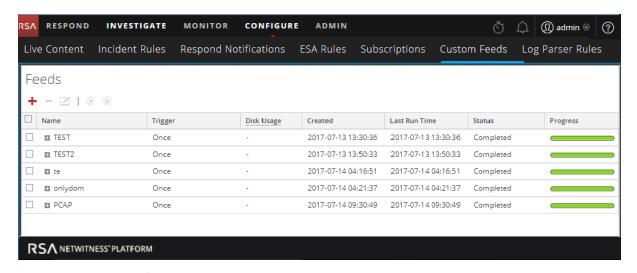

2. In the toolbar, click .

The Setup Feed dialog is displayed.

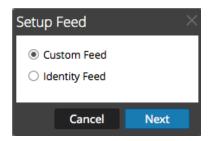

3. To select the feed type, click Custom Feed and Next.

The Configure a Custom Feed wizard is displayed, with the Define Feed form open.

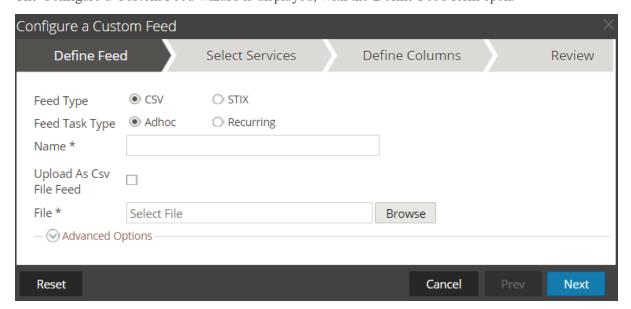

- 4. To define a feed based on a .csv formatted feed data file, select CSV in the Feed Type field.
- 5. To define an on-demand feed task that executes once, select Adhoc in the Feed Task Type field and

do one of the following:

- a. (Conditional) To define a feed based on a .csv formatted feed data file, type the feed Name.
- b. Select the checkbox Upload As CSV File Feed, if required.
- c. Select a .csv content File from the local file system, and click Next.
- d. (Conditional) To define a feed based on an XML feed file, select Advanced Options.
   The Advanced Options are displayed:

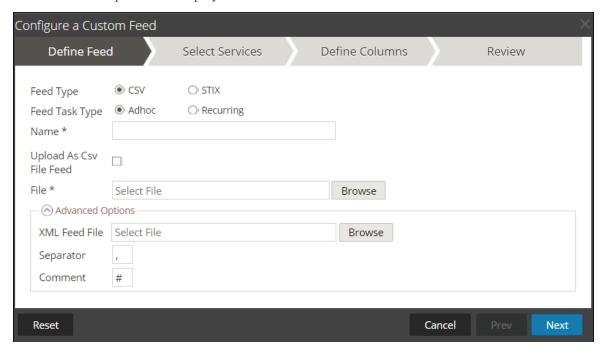

- e. Select an XML feed file from the local file system, choose the **Separator** (default is comma), and specify the **Comment** characters used in the feed data file (default is #), and click **Next**.
- f. The Select Services form is displayed. This is an example of the form for a feed based on a feed data file with no feed definition file. If you are defining a feed based on a feed definition file, the

Define Columns tab is not needed.

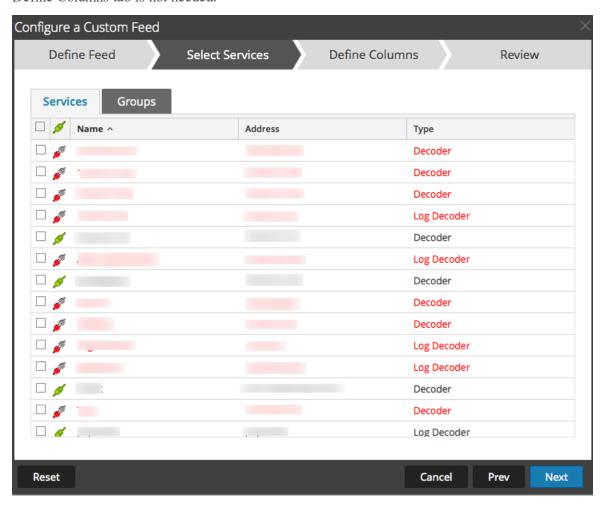

- 6. To define a recurring feed task that executes repeatedly at specified intervals, during a specified date range.
  - a. Select Recurring in the Feed Task Type field.

The Define Feed dialog includes the fields for a recurring feed.

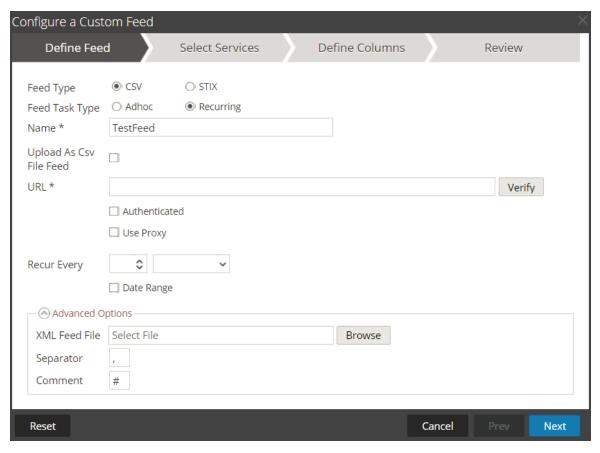

b. In the URL field, enter the URL where the feed data file is located, for example, http://<hostname>/<feeddatafile>.csv, and click Verify.

NetWitness Platform verifies the location where the file is stored, so that NetWitness Platform can check for the latest file automatically before each recurrence.

c. (Optional) If the URL has restricted access and requires authentication using your username and password, select **Authenticated**.

NetWitness Platform provides your user name and password for authentication to the URL.

- d. If you want the NetWitness Platform server to access the Feed URL through a proxy, select Use Proxy. For more information on configuring a proxy, see the Configure Proxy for NetWitness Platform topic in the System Configuration Guide. By default, the Use Proxy checkbox is not selected.
- e. To define the interval for recurrence, do one of the following:
  - Specify the number of minutes, hours, or days between recurrences of the feed.
  - Specify recurrence every week, and select the days of the week.
- f. To define the date range for the execution of the feed to recur, specify the **Start Date** and time and the **End Date** and time.

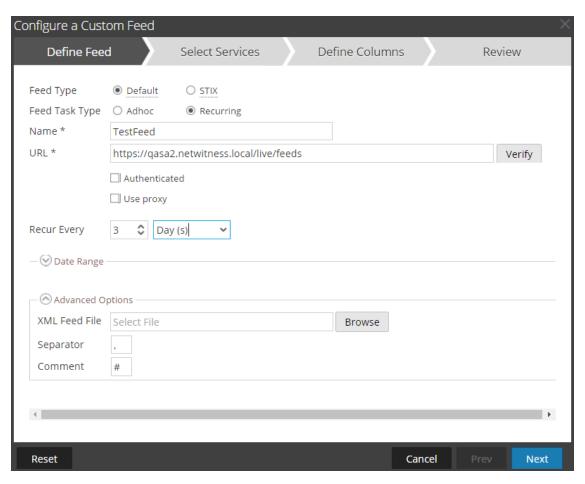

- 7. (Conditional) If you want to define a feed based on an XML feed file:
  - Type the feed Name, select Advanced Options.
     The Advanced Options fields are displayed.
  - Select an XML feed file from the local file system, choose the **Separator** (default is comma), specify the **Comment** characters used in the feed data file (default is #) and click **Next**.

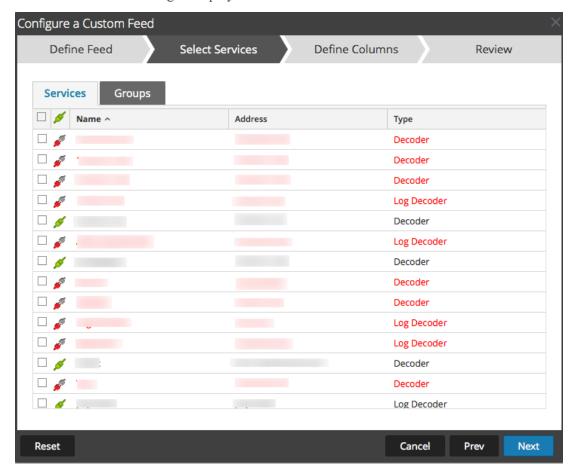

The Select Services dialog is displayed.

- 8. To identify services on which to deploy the feed, do one of the following:
  - a. Select one or more Decoders and Log Decoders, and click Next.
  - b. Click the **Groups** tab and select a group. Click **Next**.
    - The Define Columns dialog is displayed.
- 9. To map columns in the Define Columns form:
  - a. Define the Index type: IP, IP Range, or Non IP, and select the index column.
  - b. (Conditional) If the index type is **IP** or **IP Range** and the IP address is in CIDR notation, select **CIDR.**
  - c. (Conditional) If the index type is **Non IP**, additional settings are displayed. Select the service type and **Callback Keys**, and optionally select the **Truncate Domain** option.

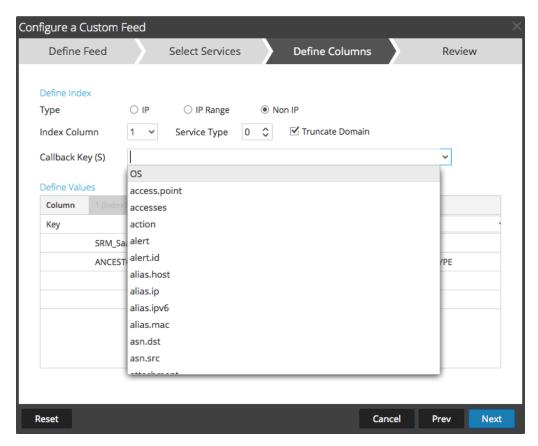

d. Select the language key to apply to the data in each column from the drop-down list. The meta displayed in the drop-down list is based on the meta available for the service define values. You can also add other meta based on advanced expertise.

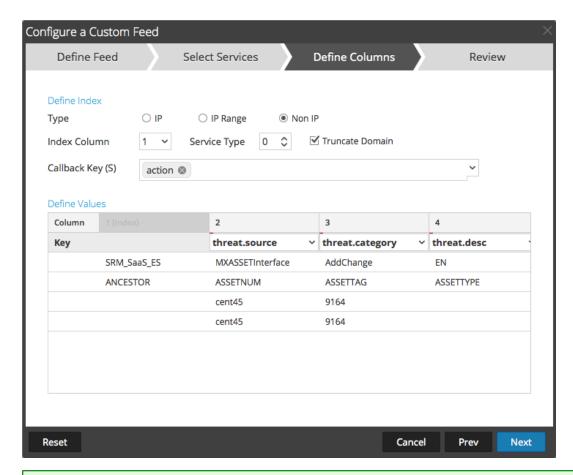

**Note:** When a custom feed gets converted into a context hub list, you must map at least one meta key with one or more meta types by mapping a column header with a meta. However, you can add or edit the entity mapping of a list by clicking in the Lists tab. For more information, see the *Context Hub Configuration Guide*.

#### e. Click Next.

The Review dialog is displayed.

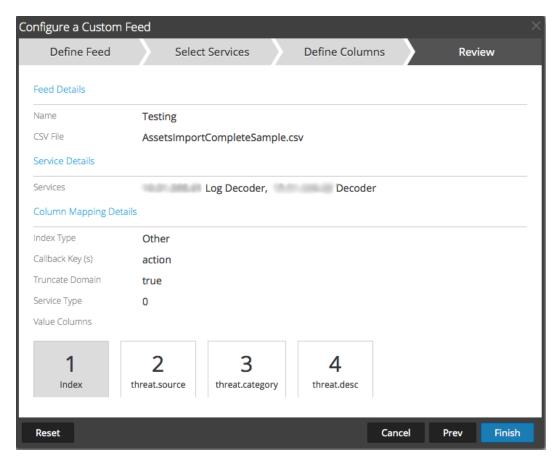

- 10. Anytime before you click Finish, you can:
  - Click Cancel to close the wizard without saving your feed definition.
  - Click **Reset** to clear the data in the wizard.
  - Click **Next** to display the next form (if not viewing the last form).
  - Click **Prev** to display the previous form (if not viewing the first form)
- 11. Review the feed information, and if correct, click Finish.
- 12. Upon successful creation of the feed definition file, the Create Feed wizard closes, and the feed and corresponding token file are listed in the Feed grid and progress bar tracks completion. You can expand or collapse the entry to see how many services are included, and which services were successful.

**Note:** When you create a feed, and if there is no entity mapping done such as in case of custom meta, then those columns in the List will not have entity mappings in Context Hub. You have to manually map the entities from the List page.

# MetaCallback Feeds using CIDR Index Range for IPv4 and IPv6

This section describes how to use CIDR index ranges for IPv4 and IPv6 in custom MetaCallback feeds. As with other custom feeds, you must create feed data file in .csv format, and a feed definition file in .xml format.

**Note:** Using MetaCallback feeds with CIDR index ranges is supported only through the Advanced Configuration wizard or the REST interface.

The following example shows the contents of both a .csv file and an .xml file for a MetaCallback feed using CIDR index ranges for IPv4 or IPv6.

```
.csv file:
192.168.0.0/24, Sydney
192.168.1.0/24, Melbourne
.xml file:
<?xml version="1.0" encoding="UTF-8"?>
<FDF xmlns:xsi="http://www.w3.org/2001/XMLSchema-instance"</pre>
xsi:noNamespaceSchemaLocation="feed-definitions.xsd">
<FlatFileFeed name="ip test" path="ip test.csv" separator="," comment="#">
      <MetaCallback name="DstIP" valuetype="IPv4" apptype="0"</pre>
truncdomain="false">
            <Meta name="ip.dst"/>
      </MetaCallback>
      <LanguageKeys>
            <LanguageKey name="alert" valuetype="Text" />
      </LanguageKeys>
      <Fields>
            <Field index="1" type="index" range="cidr"/>
            <Field index="2" type="value" key="alert" />
      </Fields>
</FlatFileFeed>
</FDF>
```

**Note:** To configure a CIDR index range for feeds with single or multiple MetaCallbacks of value type IPv4 or IPv6, the field of type index MUST contain a range attribute with range="cidr". Also, configuring "cidr" index ranges for feeds with MetaCallbacks of multiple different value types is not supported.

## **Create a STIX Custom Feed**

You can create a custom feed using a .csv or STIX formatted feed data file in RSA NetWitness Platform.

**Note:** NetWitness Platform supports Structured Threat Information Expression (STIX) 1.0, 1.1 and 1.2 versions only.

Structured Threat Information Expression (STIX<sup>TM</sup>) is a structured language for describing cyber threat information so it can be shared, stored, and analyzed in a consistent manner. For more information about STIX, see <a href="https://stixproject.github.io/">https://stixproject.github.io/</a>.

**Caution:** If STIX recurring feed is configured and you update Security Analytics from 10.6.x to NetWitness Platform 11.0, you must re-configure the STIX recurring feed.

In NetWitness Platform, STIX (.xml) feed of type Indicator or Observable which contains the properties such as the IP addresses, File hashes, Domain names, URIs and Email addresses are supported. The properties values in the Equals operator is only supported. And, the attributes such as Type and Title are also read from the STIX (.xml). The STIX (.xml) with a single STIX\_Package is only supported.

TAXII (Trusted Automated eXchange of Indicator Information) is the main transport mechanism for cyber threat information represented in STIX. Using the TAXII services, organizations can share cyber threat information in a secure and automated manner.

The STIX and TAXII communities work closely together to ensure that they continue to provide a full stack for sharing threat intelligence.

Apart from TAXII server, STIX data can also reside on REST server and you can fetch STIX file from the REST server by providing the URL of the REST server. For example, <a href="http://stixrestserver.internal.com">http://stixrestserver.internal.com</a>.

The feed data file (.csv or STIX (.xml)) and optionally the feed definition file (.xml) must be available on the local file system for an on-demand custom feed. For a recurring custom feed, the files must be available at a URL that is accessible to the NetWitness Platform server.

In NetWitness Platform, STIX feeds are supported. STIX content (with version 11.x) can be uploaded in an ".xml" format. The constructs such as Indicator Title and Description, Observable Title and Description, and Indicator Sightings information are parsed from STIX and pushed to the decoders or log decoders that are selected during feed configuration. Information such as IP addresses, File hashes, Domain names, URIs, and Email addresses are extracted from the STIX observable to be included in the feed.

Make sure the following criterias are met before you upload the STIX file:

- 1. Only STIX Observables with property values in the "Equals" operator
- 2. The uploaded STIX xml file must have only one STIX Package

#### To create a STIX custom feed:

1. Go to Configure > Custom Feeds.

The Feeds view is displayed.

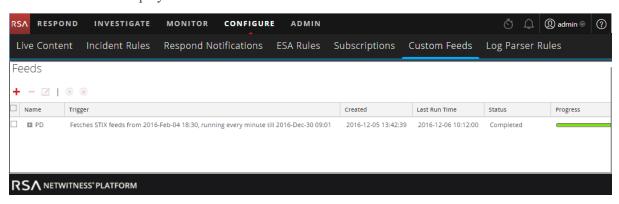

2. In the toolbar, click +

The Setup Feed dialog is displayed.

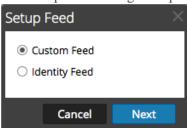

3. To select the feed type, click Custom Feed and Next.

The Configure a Custom Feed wizard is displayed, with the Define Feed dialog open.

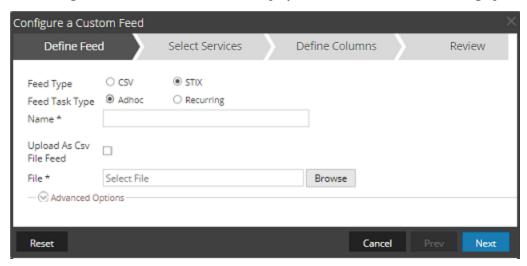

- 4. To define a feed based on a STIX formatted .xml file, select STIX in the Feed Type field.
- 5. To define an on-demand feed task that executes once, select **Adhoc** in the **Feed Task Type** field and do one of the following:
  - a. (Conditional) To define a feed based on STIX formatted .xml file, type the feed Name, select a STIX formatted .xml content File from the local file system, and click Next.
  - b. (Conditional) To define a feed based on an XML feed file, select Advanced Options.The Advanced Options are displayed:

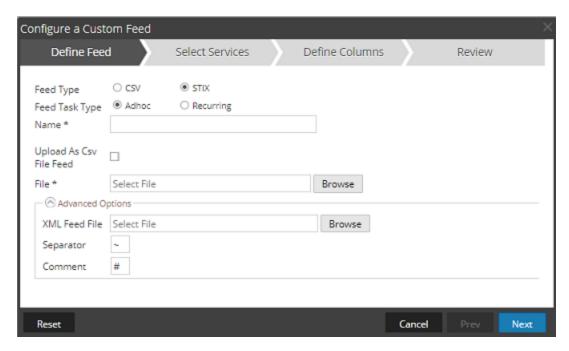

- c. Select an XML feed file from the local file system, choose the **Separator** (default is comma), and specify the **Comment** characters used in the feed data file (default is #), and click **Next**.
- d. The Select Services dialog is displayed. This is an example of the form for a feed based on a feed data file with no feed definition file. If you are defining a feed based on a feed definition file, the Define Columns tab is not needed.

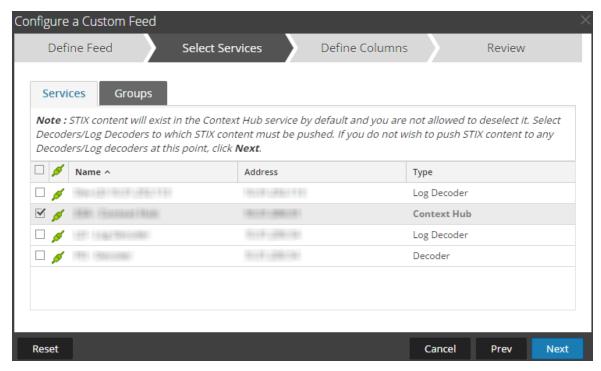

6. Define a recurring feed task that executes repeatedly at specified intervals, during a specified date range.

## a. Select Recurring in the Feed Task Type field.

The Define Feed dialog includes the fields for a recurring feed.

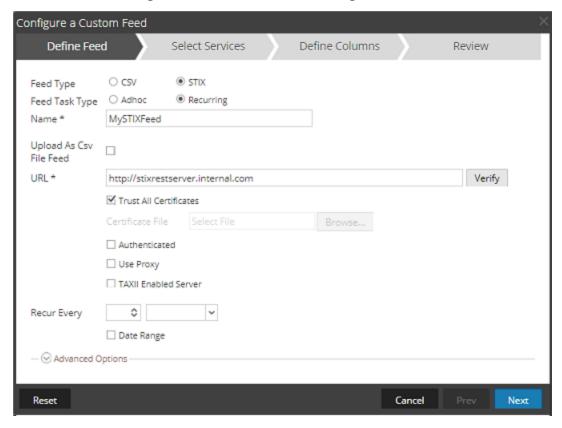

- b. In the URL field, do one of the following:
  - To define a recurring feed based on STIX which pulls STIX packages from a TAXII Server, enter the TAXII server's discovery service URL, for example, http://hailataxii.com/taxii-discovery-service.

**Note:** Context Hub service installed on Event Stream Analysis host must be reachable for the specified TAXII server.

• To define a <u>recurring</u> feed based on a STIX formatted .xml file using REST Server, enter the URL of the REST server where the STIX data file is located, for example,

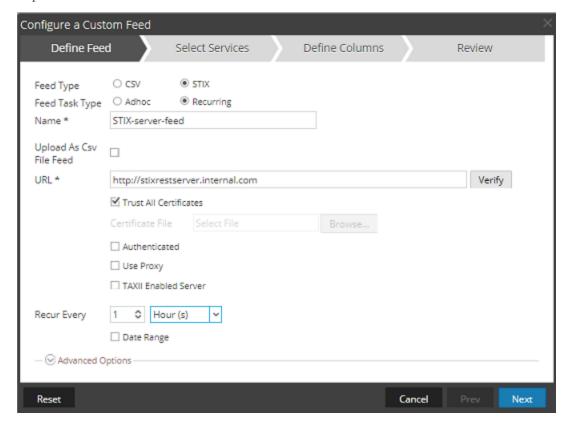

http://stixrestserver.internal.com.

NetWitness Platform verifies the connection to the server, so that NetWitness Platform can check for the latest file automatically before each recurrence.

- c. If you do not want NetWitness Platform to verify the REST server's SSL certificate, Select **Trust All Certificate**. This option is enabled by default (checked)
- d. For client authentication with the REST URL, in the **Certificate** field, click **Browse** and select the self signed certificate. The supported certificate formats are .cer, .crt with Base64 & DER encoded files.
- e. (Optional) If the URL has restricted access and requires authentication using your username and password, select **Authenticated**.
  - NetWitness Platform provides your user name and password for authentication to the URL.
- f. Select **TAXII Enabled Server**, if you want to select a TAXII collection from the list. For a valid URL, one or more TAXII collections that contains the STIX data file is displayed based on your credentials. Select the required TAXII collection from the list. Only one collection can be added from a TAXII server for a feed.

**Note:** Though multiple feeds from multiple TAXII servers are supported, only one account (username and password) is supported per TAXII server.

g. If you want the NetWitness Platform server to access the Feed URL through a proxy, select **Use Proxy**. For more information on configuring a proxy, see the **Configure Proxy for NetWitness** 

**Platform** topic in the *System Configuration Guide*. By default, the **Use Proxy** checkbox is not selected.

h. (Optional) Click **Verify** to test the settings.

**Note:** Make sure all the required connection parameters such as Authentication, Proxy, Certificate trust, TAXII Enabled Server etc. are configured before you click **Verify**.

- i. To define the interval of recurrence for pushing to Decoder or Log Decoder, do one of the following:
  - Specify the number of minutes, hours, or days between recurrences of the feed.
  - Specify recurrence every week, and select the days of the week.
- j. To define the date range for the execution of the feed to recur, specify the **Start Date** and time and the **End Date** and time. The Start Date should be defined from when you want to fetch the data. Make sure that the **Start Date** is not before 180 days from today.
- 7. (Optional) If you want to define a feed based on an XML feed file:
  - Type the feed Name, select Advanced Options.
    - The Advanced Options fields are displayed.
  - Select an XML feed file from the local file system, choose the **Separator** (default is comma), specify the **Comment** characters used in the feed data file (default is #).
  - In the **Remove STIX data older than** field, specify the number of days for which STIX packages pulled from TAXII server is to be stored. The STIX packages older than the specified number of days is deleted automatically.
  - Click Next.
    - The Select Services dialog is displayed.
- 8. To identify services on which to deploy the feed, do one of the following:
  - a. Select one or more Decoders and Log Decoders, and click Next.
  - b. In case of STIX feed, Context Hub will be selected by default and you are not allowed to deselect it. In addition, you can select one or more Decoders and Log Decoders and click **Next** or Click the **Groups** tab and select a group. Click **Next**.

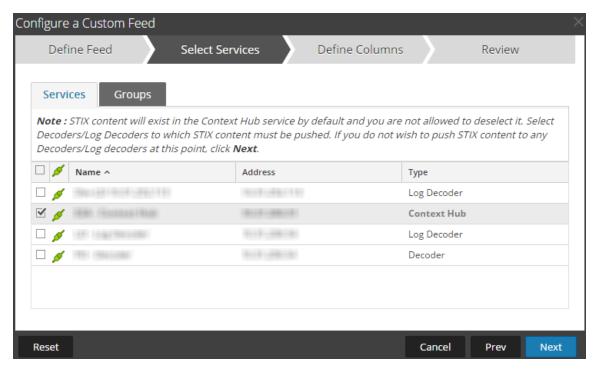

If the data from the STIX server is large, the following message is displayed:

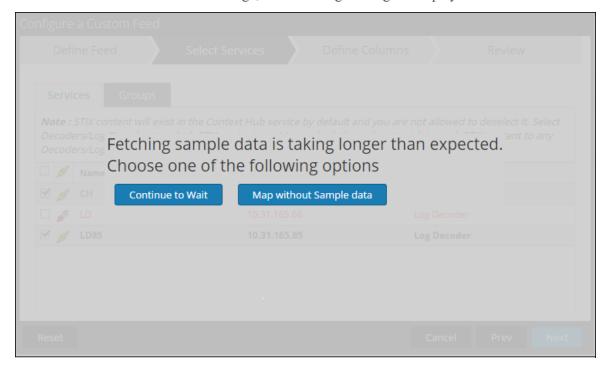

• If you click **Continue to Wait**, it continues to wait till the sample data is fetched or timeout (10 minutes) whichever is sooner. In case of timeout no sample data is retrieved even after 10 minutes.

• If you click **Map Without Sample data**, the mapping column is displayed without any sample data.

The Define Columns dialog is displayed.

- 9. To map columns in the Define Columns form:
  - a. Define the Index type: IP, IP Range, or Non IP, and select the index column.
  - b. (Optional) If the index type is **IP** or **IP Range** and the IP address is in CIDR notation, select **CIDR**.
  - c. (Optional) If the index type is **Non IP**, additional settings are displayed. Select the service type and **Callback Keys**, and optionally select the **Truncate Domain** option.

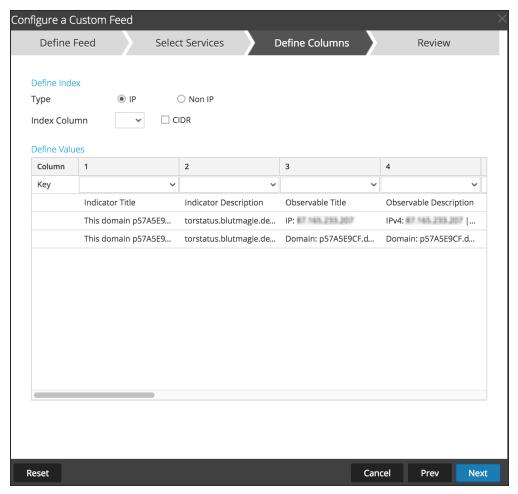

#### Note:

- If the **Index Type** is Non IP, you can select multiple index columns in the **Index Column(S)**. The values from all the selected columns are merged in the first index column that you selected and the merged values are pushed to the Log Decoder for parsing. For example, in the **Index Column(S)** if you select 2,4,7 as index columns the values from the 2,4 and 7 columns are merged in the column 2 and the values are pushed to Log Decoder for parsing.

   Indexing cannot be done for the columns such as Indicator Title, Indicator Description, Observable Title, Observable Description, as the look up cannot be performed for those columns.
- d. Select the language key to apply to the data in each column from the drop-down list. The meta displayed in the drop-down list is based on the meta available for the service define values. You can also add other meta based on advanced expertise.
- e. Click Next.

The Review dialog is displayed.

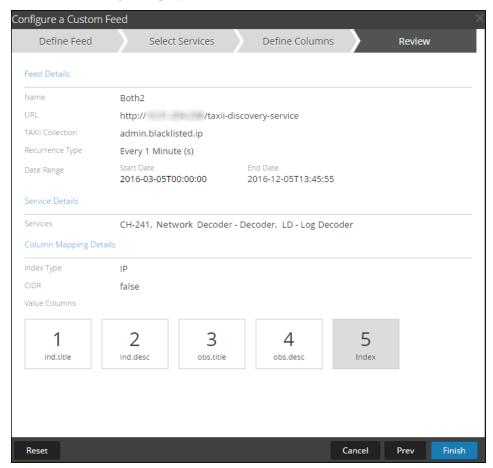

- 10. Anytime before you click **Finish**, you can:
  - Click Cancel to close the wizard without saving your feed definition.
  - Click **Reset** to clear the data in the wizard.

- Click **Next** to display the next dialog (if not viewing the last form).
- Click **Prev** to display the previous dialog (if not viewing the first form)
- 11. Review the feed information, and if correct, click Finish.
- 12. Upon successful creation of the feed definition file, the Create Feed wizard closes, and the feed and corresponding token file are listed in the Feed grid and progress bar tracks completion. You can expand or collapse the entry to see how many services are included, and which services were successful.

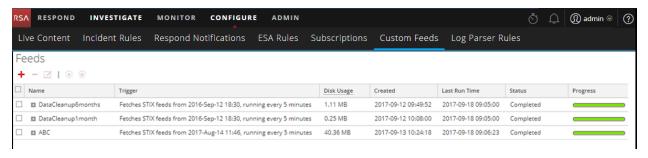

**Note:** Health and Wellness raises alerts when the available heap memory of Context Hub server is critically low and the status displays as unhealthy due to low memory. For more information on how to troubleshoot the OutOfMemoryError on the Context Hub Server, see "Troubleshooting" in the *Live Services Management Guide*.

## MetaCallback Feeds using CIDR Index Range for IPv4 and IPv6

This section describes how to use CIDR index ranges for IPv4 and IPv6 in custom MetaCallback feeds. As with other custom feeds, you must create feed data file in .csv format, and a feed definition file in .xml format.

**Note:** Using Metacallback feeds with CIDR index ranges is supported only through the Advanced Configuration wizard or the REST interface.

The following example shows the contents of both a .csv file and an .xml file for a MetaCallback feed using CIDR index ranges for IPv4 or IPv6.

**Note:** To configure a CIDR index range for feeds with single or multiple MetaCallbacks of value type IPv4 or IPv6, the field of type index MUST contain a range attribute with range="cidr". Also, configuring "cidr" index ranges for feeds with MetaCallbacks of multiple different value types is not supported.

# **Creating and Managing an Identity Feed**

You can easily create an Identity feed and populate it to selected Decoders and Log Decoders. After completing this procedure, you will have created an Identity feed.

## To create an identity feed:

- 1. Add a destination for the feed.
  - a. Go to **ADMIN** > **Services** and in the **Services** list
  - b. Select a Log Collector service, and select View > Config.
  - c. Select the Event Destinations tab.
  - d. In the Select Event Destinations field, select Identity Feed.

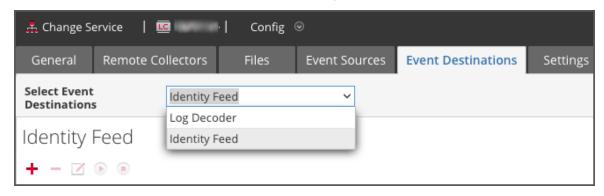

e. Click and enter a unique name for the feed.

The Queue name identifies the feed within the Log Collector. Use the name of the feed for the Queue.

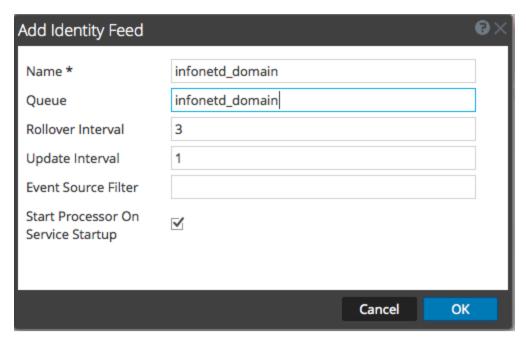

### f. Click OK.

- 2. Test generation of messages.
  - a. Have users log into Windows boxes on the domain to generate the appropriate log messages on the domain controllers for testing.
  - b. Verify that data is written to the feed files. SSH to the Log Decoder/Collector or Virtual Log Collector being configured. Navigate to

/var/netwitness/logcollector/runtime/identity-feed and verify that the Identity deploy files are getting populated with data.

```
[root@tps-reports identity-feed]# pwd
/var/netwitness/logcollector/runtime/identity-feed
[root@tps-reports identity-feed]# ls -lah st where ahearn intel exists total 20K
drwxr-xr-x. 2 root root 109 Nov 8 18:06 .
drwxr-xr-x. 8 root root 4.0K Nov 12 23:14 ...ed query (channel 541720, one-rw-r-r-1 root root 106 Nov 13 15:24 identity_deploy.csv in dst, one-rw-r-r-1 root root 408 Nov 13 15:24 identity_deploy.feed
-rw-r-r-- 1 root root 981 Nov 8 09:06 identity_deploy.xml
-rw-r--r-- 1 root root 158 Nov 13 15:17 identitycache.csv
[root@tps-reports identity-feed]# |
```

- c. Open up a web browser (Non-Internet Explorer browsers preferred) and log in to the REST interface of the Log Collector. Use administrative credentials when logging in. For example, if the IP address of your Log Collector is 192.168.99.66, the URL would be:
  - SSL not enabled: http://192.168.99.66:50101/event-processors
  - SSL enabled: https://192.168.99.66:50101/event-processors

The browser screen should look like this:

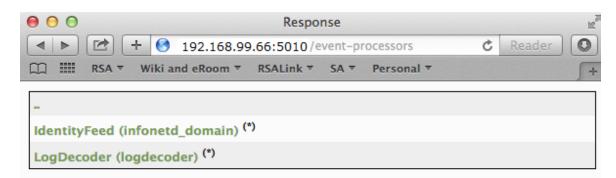

The screen contains the name of the identity feed you created earlier (infonetd\_domain, in this example).

For the identity feed to function correctly, port 50101 must be active on the Log Collector, and you must determine whether SSL encryption is active.

- d. Go to ADMIN > Services > < Log Collector being setup> > View > Explore.
- e. In the left pane, expand rest > config.

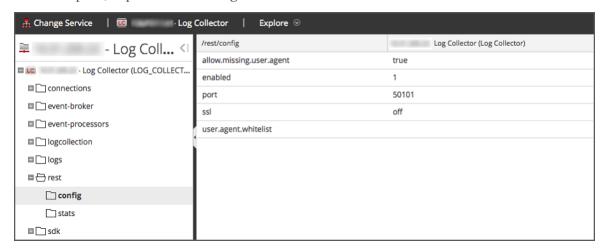

For REST to be active, enabled must be set to 1.

f. Note the value for ssl. If SSL should be enabled for your environment, this must be set to on.

**Note:** If you changed the setting for either the **enabled** or **ssl** option you must restart the Log Collector service before moving forward.

3. Go to **CONFIGURE** > **Custom Feeds**.

The Feeds dialog is displayed.

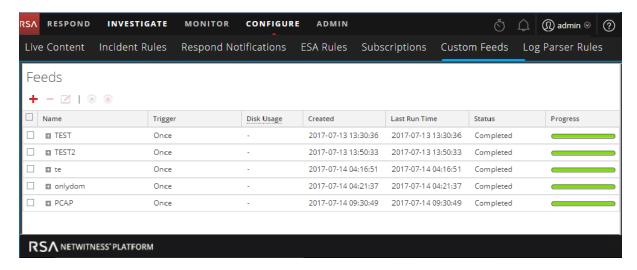

4. In the toolbar, click +.

The Setup Feed dialog is displayed.

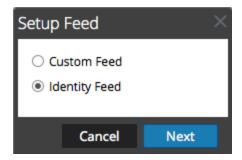

5. Make sure **Identity Feed** is selected and click **Next**.

The Configure Identity Feed panel opens with the **Define Feed** tab displayed.

- 6. (Conditional) You can create an on-demand or recurring feed.
  - To define an <u>on-demand</u> Identity feed task that executes once, select **Adhoc** in the **Feed Task Type** field, type the feed **Name**, and browse for and open the feed.
  - To define a <u>recurring</u> Identity Feed task that executes on a recurring basis, select **Recurring** in the **Feed Task Type** field.

The **Define Feed** dialog includes the fields for a recurring feed.

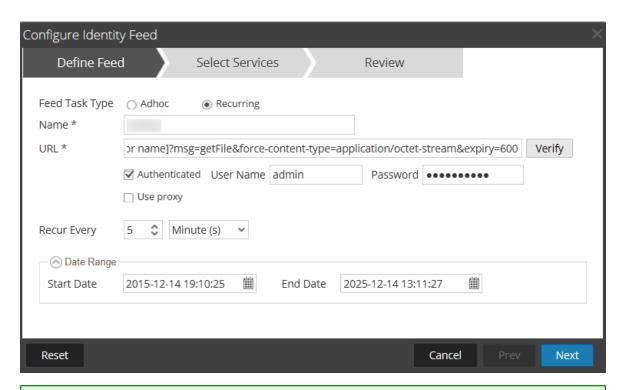

**Note:** RSA NetWitness Platform verifies the location where the file is stored, so that NetWitness Platform can check for the latest file automatically before each recurrence.

- 7. Enter a value and verify the URL field.
  - a. In the URL field, enter the URL where the feed data file is located. This is the REST API interface that was setup earlier. Make sure you have the following information to construct the URL:
    - The IP address of the Log Collector being used to construct the Identity Feed file.
    - The identity queue name, as set in step 2c.
    - Whether or not SSL is enabled on the Log Collector REST port, as set in step 2f.

You can construct this value as follows:

- SSL enabled: https://**<LogCollector>**:50101/event-processors/**<ID Event** processor name>?msg=getFile&force-content-type=application/octet-stream&expiry=600
- SSL not enabled: http://<LogCollector>:50101/event-processors/<ID Event processor name>?msg=getFile&force-content-type=application/octet-stream&expiry=600

So, using the example from earlier, the complete value that you would enter into this field is as follows:

```
http://192.168.99.66:50101/event-processors/infonetd_domain?msg=getFile&force-content-type=application/octet-stream&expiry=600?msg=getFile&force-content-type=application/octet-stream&expiry=600
```

b. For the URL verification to work correctly, it is important that the NetWitness Platform UI

server can access the Log Collector's REST API port (50101). This can be tested by going to the NetWitness Platform UI server via SSH. Once there, run the following command:

- SSL enabled: curl -vk https://<ip of log collector>:50101
- SSL not enabled: curl -v http://<ip of log collector>:50101

If the curl command does not connect then there may be a network firewall or routing issue between the NetWitness Platform UI server and the Log Collector.

#### Example of a bad connection:

```
* About to connect() to 192.168.99.66 port 50105 (#0)
* Trying 192.168.99.66... No route to host
* couldn't connect to host
* Closing connection #0
curl: (7) couldn't connect to host

Example of a good connection:
* About to connect() to 192.168.99.66 port 50105 (#0)
```

```
* About to connect() to 192.168.99.66 port 50105 (#0)
* Trying 192.168.99.66... connected
* Connected to 192.168.99.66 (192.168.99.66) port 50105 (#0)
> GET / HTTP/1.1
> User-Agent: curl/7.19.7 (x86 64-redhat-linux-gnu) libcurl/7.19.7
NSS/3.19.1 Basic ECC zlib/1.2.\overline{3} libidn/1.18 libssh2/1.4.2
> Host: 192.168.99.66:50105
> Accept: */*
< HTTP/1.1 401 Unauthorized
< Content-Length: 71
< Connection: Keep-Alive
< Pragma: no-cache</pre>
< Expires: -1
< Cache-Control: no-cache, no-store, must-revalidate
< WWW-Authenticate: Basic realm="NetWitness"
< Content-Type: text/xml; charset=utf-8
<?xml version="1.0" encoding="utf-8"?>
<error>401 Unauthorized
* Connection #0 to host 192.168.99.66 left intact
* Closing connection #0
```

8. The REST API requires a username and password when attempting to pull the identity\_deploy.csv file from the Log Collector. This can be any username and password that is available on the service itself. For more information, see the "Services Security View" topic in the *Hosts and Services Guide*.

To see which accounts are available, go to **ADMIN > Services > <log collector being setup> > Actions > View > Security**.

Under the Users table, you see all the users that can be used in this step. It is suggested that a separate user account is created specifically for this setup, and is used nowhere else in the environment, for added security. For details, see "Add a User and Assign a Role" in the *System Security and User Management Guide*. (Go to the Master Table of Contents to find all NetWitness Platform Logs & Network 11.x documents.)

9. To define the recurrence interval, do one of the following:

- Specify the number of minutes, hours, or days between recurrences of the feed.
- Enter the date range for the execution of the feed to recur, specify the **Start Date** and time and the **End Date** and time.
- 10. If using SSL encryption, you need to install the REST API SSL certificate for the Log Collector into the NetWitness Platform UI server. For more information, see Import the SSL Certificate.
  - If, after importing the SSL certificate, the verification of the URL still fails, see <u>Cannot Verify</u> Identity Feed URL.
- 11. Click **Verify** to verify your identity feed configuration before you proceed to the Select Services dialog.
- 12. Click Next.

The Select Services dialog is displayed.

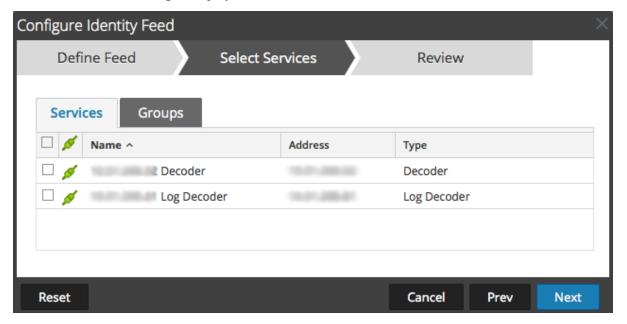

- 13. To identify services on which to deploy the feed, select one or more Decoders and Log Decoders and click **Next**.
- 14. Click the **Groups** tab, select a group, and click **Next**.

The Review dialog is displayed.

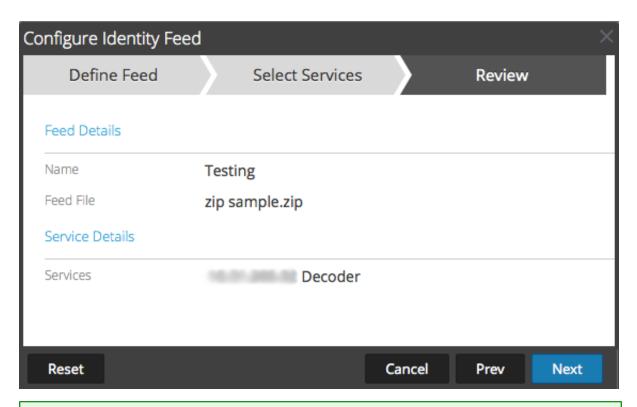

**Note:** If a group of devices with Decoders and Log Decoders is used to create recurring or custom feeds and this group is deleted, you can edit the feed and add a new group to the feed.

- 15. Anytime before you click Finish, you can:
  - Click Cancel to close the wizard without saving your feed definition.
  - Click **Reset** to clear the data in the wizard.
  - Click **Next** to display the next form (if not viewing the last form).
  - Click **Prev** to display the previous form (if not viewing the first form).
- 16. Review the feed information, and if correct, click **Finish**.

Upon successful creation of the feed definition file, the Create Feed wizard closes, and the feed and corresponding token file are listed in the Feed grid and progress bar tracks completion. You can expand or collapse the entry to see how many services are included, and which services were successful.

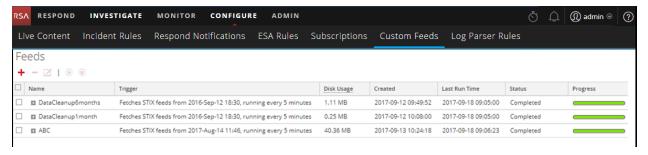

## Import the SSL Certificate

If SSL is configured on the Identity feed's Log Collector, follow these steps to import the Log Collector's SSL certificate into the NetWitness Platform UI server key store. If this certificate is not imported, the NetWitness Platform UI server will be unable to pull the Identify feed file from the Log Collector.

1. To pull the SSL certificate off the Log Collector, SSH into the NetWitness Platform UI server and run the following command:

```
echo -n | openssl s_client -connect <HOST>: <PORT> | sed -ne '/-BEGIN CERTIFICATE-/,/-END CERTIFICATE-/p' > /tmp/<SERVERNAME>.cert

This command saves the SSL certificate to /tmp/<SERVERNAME>.cert. For example:

echo -n | openssl s client -connect 192.168.99.66:50101 | sed -ne '/-BEGIN
```

2. To import the SSL certificate into the NetWitness Platform UI server, SSH into the UI server and run the following command:

CERTIFICATE-/,/-END CERTIFICATE-/p' > /tmp/logcollector.cert

```
keytool -importcert -alias <name an alias for the cert> -file <the cert
file pathname> -keystore /etc/pki/java/cacerts
```

#### For example:

```
keytool -importcert -alias logcollector01 -file /tmp/logcollector.cert -
keystore /etc/pki/java/cacerts
```

- 3. The system requests a password. Enter the password for the keystore on the NetWitness Platform UI server, not for the jetty keystore. The default password is **changeit**.
- 4. Restart jettysrv to allow jetty to read the new certificate in the store.

## **Cannot Verify Identity Feed URL**

If the Identity feed URL cannot be verified, and you are using SSL, make sure you followed the steps in Import the SSL Certificate.

If there are issues, it is possible that the internal name of the certificate does not match the hostname of the Log Collector. The following procedure checks this.

- 1. SSH to the NetWitness Platform UI server.
- 2. Run the following command to output the CN name of the SSL cert:

```
echo -n | openssl s_client -connect <log decoder>:50101 | sed -ne '/BEGIN CERTIFICATE-/,/-END CERTIFICATE-/p'
```

#### For example:

```
echo -n | openssl s_client -connect salogdecoder01:50101 | sed -ne '/BEGIN CERTIFICATE-/,/-END CERTIFICATE-/p'
```

3. Retrieve the CN name of the SSL certificate.

```
depth=0 C = US, CN = NetWitness-SAlogdecoder01
verify error:num=18:self signed certificate
verify return:1
depth=0 C = US, CN = NetWitness-SAlogdecoder01
verify return:1
----BEGIN CERTIFICATE----
MIIC2zCCAcOgAwIBAgIBADANBgkqhkiG9w0BAQQFADAxMQswCQYDVQQGEwJVUzEi
MCAGA1UEAxMZTmV0V210bmVzcy1TQWxvZ2R1Y29kZXIwMTAeFw0xNDAxMTEwMDM1
```

4. Edit the /etc/hosts file and add the IP address and CN name to the file.

```
# Created by NetWitness Installer on Fri Jan 10 21:42:10 UTC 2014
127.0.0.1 SAserver01 localhost.localdom localhost
::1 SAserver01 localhost.localdom localhost ip6-localhost ip6-loopback

192.168.10.23 NetWitness-SAlogdecoder01
```

- 5. Restart the network service on the appliance.
- 6. Confirm that the name placed in the /etc/hosts file is used instead of the FQDN or IP address in the Identity feed URL.
- 7. Re-verify the Identity feed URL.

# **Investigating an Identity Feed**

An identity feed tracks interactive log on events from the Windows operating system. Identity feeds do not track interactive log off events.

In order for an identity feed to process events and tag them, the events need to be collected using a Windows Log Collection module where an Active Domain Controller or non-Domain Controller is configured. Note that identity feeds can only be processed via an Identity Feed Event Processor.

**Note:** An identity feed only tracks one log in at a time. If two users log in to a system at the same time, the second user will overwrite the first user's data in the identity feed.

Once you have created an identity feed, you can view the results by investigating the feed.

## To investigate a configured identity feed:

1. Go to INVESTIGATE > Navigate.

If no default service is selected, the Investigate dialog is displayed.

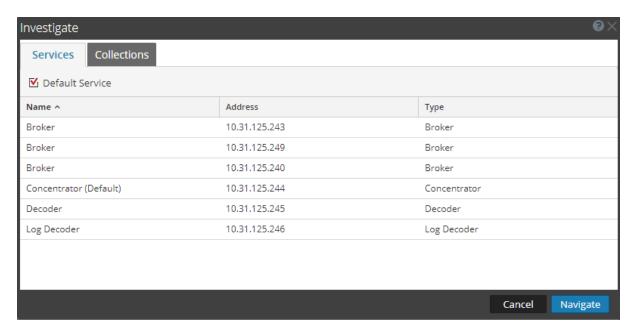

- 2. Select a service, usually a Concentrator, and click Navigate.
- 3. Select Load Values to retrieve meta data.

In the Values panel, scroll down to find the Meta Keys:

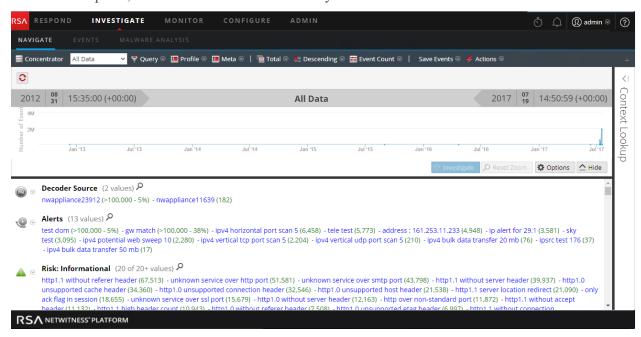

The identity feed provides information to selected Decoders and Log Decoders. It associates the Host IP data from the Windows operating system to the user logging into that Host in order to tag all logs associated with that IP and investigate.

# **Editing a Feed**

This topic provides instructions for editing a custom feed using the Custom Feed Wizard. After you edit a feed:

- The feed (.zip format) or the file used to create the feed (.csv or .xml) has been downloaded and edited.
- The feed has been recreated with the updated file and new feed specifications.

## To edit an existing feed:

1. Go to **CONFIGURE > CUSTOM FEEDS**.

The Custom Feeds dialog is displayed.

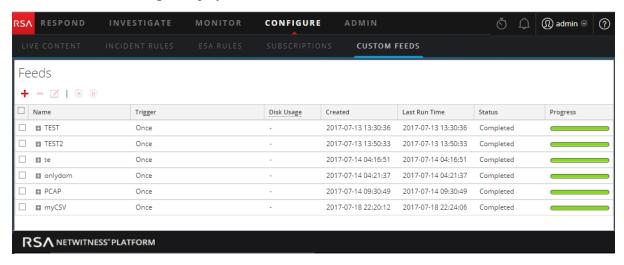

2. In the toolbar, select a feed and click .

The Configure Custom Feed or Configure Identity Feed panel opens in the Custom Feed wizard.

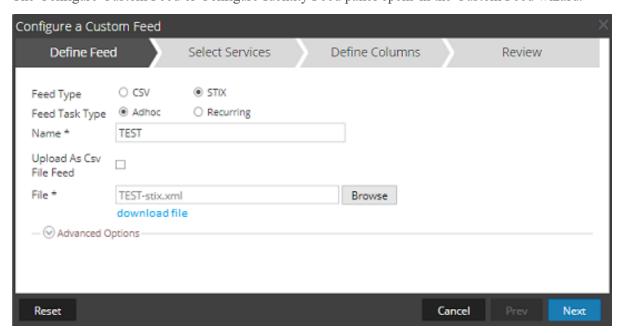

3. If you want to edit the feed file:

a. Click download file.

For an Identity feed, the .zip file is downloaded. For a custom feed, the .csv or .xml file is downloaded to your local file system.

- b. Edit and save the file.
- c. In the **Define Feed** tab, browse for and open the edited file.
- 4. Edit any other parameters in the **Define Feed** tab, **Select Services** tab, and **Define Columns** tab that apply to the type of feed.
- 5. Anytime before you click **Finish**, you can:
  - Click Cancel to close the wizard without saving your changes.
  - Click **Reset** to clear the data in the wizard.
  - Click **Next** to display the next form (if not viewing the last form).
  - Click **Prev** to display the previous dialog (if not viewing the first form).
- 6. In the **Review** tab, review the feed information, and if correct, click **Finish**.

The feed is added to the feeds list and progress bar tracks completion. Upon successful creation of the feed definition file, the Create Feed wizard closes, and the feed and corresponding token file is listed in the Feeds list. You can expand or collapse the entry to see how many services are included, and which services are successful.

# Removing a Feed

This topic provides instructions for removing a feed. You might want to remove a feed when some or all of the information in the feed is no longer useful for your organization.

#### To remove a feed:

1. Go to **CONFIGURE > CUSTOM FEEDS**.

The Custom Feeds dialog is displayed.

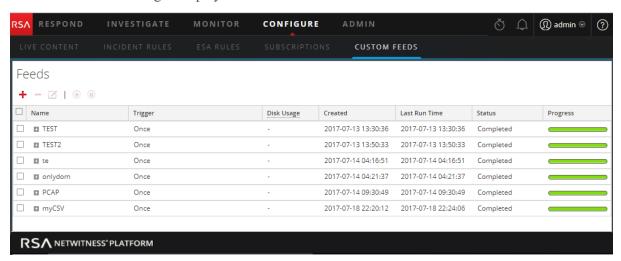

2. In the toolbar, select a feed and click .

The Delete Custom Feeds dialog is displayed.

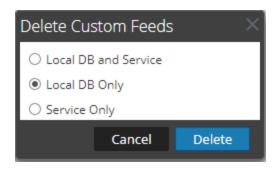

You can select one of the following options to delete the feed:

- If you choose to delete the feed from Local DB and Service, the feed is deleted from both
  the service and the local NetWitness Platform box. The deleted feed will no longer seen on
  the NetWitness Platform user interface.
- If you choose to delete the feed from **Local DB Only**, the feed is deleted from the local NetWitness Platform box. The deleted feed will not be seen on the NetWitness Platform user interface; however, the last deployed version of the feeds will be present on the service. The undeployed feeds will be deleted forever.
- If you choose to delete the feed from **Service Only**, the feed is deleted from the service. The deleted feed will appear on the NetWitness Platform user interface and can be deployed again
- 3. Select which feed you want to delete and click **Delete**.
  - A warning dialog is displayed.
- 4. Click **yes** to confirm that you want to delete the feed from the selected areas.

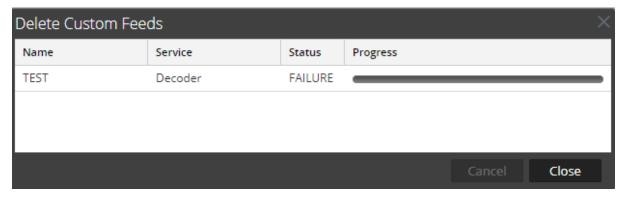

# **Subscribing to Live Resources**

This section describes subscriptions in Live.

Threats and the corporate landscape change over time. RSA periodically reviews existing content to determine whether it needs to be updated based upon current campaigns, or has become irrelevant due to changes in technology or attack techniques and tools.

You can discover new content by using the What's New dashlet within the Default Dashboard, or by searching through RSA Live by data range since last deployed. Be sure to subscribe to any content for which you want to receive update notifications.

# **Subscription Updates**

When you view resources in the Matching Resources panel of the Live Content view, there is a column named **Updated**:

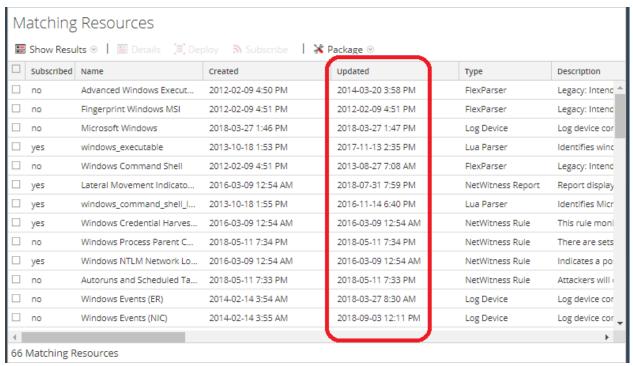

This value is also displayed when you select the detailed view for a resource. Every time a resource changes, its **Updated** value changes to match the specific update. If you are subscribed to a resource, and it gets updated, your system is automatically updated with the latest version, and you receive a

notification. You can view your notifications by clicking the Notification icon, from anywhere in the RSA NetWitness® Platform UI.

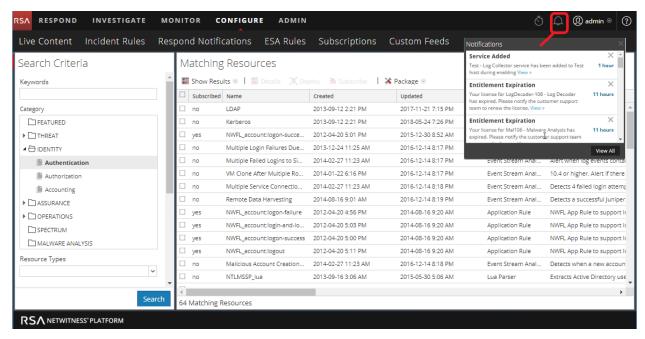

You can also get email notifications when subscribed resources are updated. System Administrators can add email addresses in the **ADMIN** > **SYSTEM** > **Live Services** view. For more information, see the "Live Services Configuration Panel" topic in the *System Configuration Guide*.

# **Adding Subscribed Resources for Deployment to Services**

- 1. Go to CONFIGURE > Subscriptions > Deployments.
- 2. In the **Groups** panel, select a group.

  Subscribed resources, if any, are listed in the Deployments tab Subscriptions panel.
- 3. In the **Subscriptions** panel, click .

  The Add Subscription dialog, which lists subscriptions available for deployment, is displayed.
- 4. Select the subscribed resources that you want to deploy to the services group.
- 5. Click Save.

The dialog closes and the subscriptions are added to the listing in the Deployments tab, Subscriptions panel. This stages the resources for deployment at the next synchronization.

6. You can click the Synchronize icon, , to immediately synchronize your changes.

# **Deleting a Subscription**

When you delete a subscription to a resource, deployed instances of the resource are not deleted. The deployed resource remains on services until explicitly removed, but the resource is no longer synchronized with the resource in NetWitness Platform Live.

## To delete a subscription:

- 1. Go to **CONFIGURE > Subscriptions**.
- 2. In the **Subscriptions** tab, select the subscriptions you want to delete.
- 3. Click , then choose **Delete** to delete your selected resources or **Delete All** delete all subscriptions.

A dialog asks for confirmation that you want to delete the subscription.

4. To confirm removal, click Yes.

Your selected subscriptions are deleted from the subscriptions list, but any deployed instances of the subscribed resource remain on the services.

# Removing Subscribed Resources from the Deployments Subscriptions Grid

Subscriptions that are selected for deployment to a service group are deployed during synchronization. You can remove subscriptions from the Live **CONFIGURE** > **Subscriptions** > **Deployments** panel, but any that have actually been deployed to services remain deployed until someone removes them.

### To remove resources from the Deployments tab Subscriptions panel:

- 1. Go to **CONFIGURE > Subscriptions > Deployments**.
- 2. In the **Groups** panel, select a group.

Subscribed resources, if any, are listed in the Subscriptions panel.

3. In the Subscriptions panel, click

A dialog requests confirmation that you want to delete the resource from the service group. The resource is removed from the Deployments tab Subscriptions panel, but is not removed from services on which it is deployed.

## Subscribe and Unsubscribe to a Resource

When you subscribe to resources, you will receive notification when new versions of the resources are available.

### To subscribe to a resource:

- 1. Go to Live > Search view.
- 2. In the **Search** Criteria panel, specify search criteria and click **Search**.
- 3. Select one or more resources and click 3 Subscribe.

A confirmation dialog is displayed: By subscribing to these resources, you are indicating that you wish to receive notification when new versions are available.

4. To confirm that you want to subscribe to the resource, click **OK**.

The resource is added to the subscriptions managed in the Subscriptions tab and is available for deployment in the Deployments tab.

When unsubscribing from a resource, you have the option to leave the resource on services on which it is deployed or to remove it from services.

#### To unsubscribe from a resource:

- 1. Open a detailed view of a resource in one of the following ways:
  - Perform a search, CONFIGURE > Live Content > enter search criteria, then select the resource in the Matching Resources panel, then click Details.
  - View subscriptions, **CONFIGURE** > **Subscriptions**, select the resource from the Subscriptions list, then click Details.

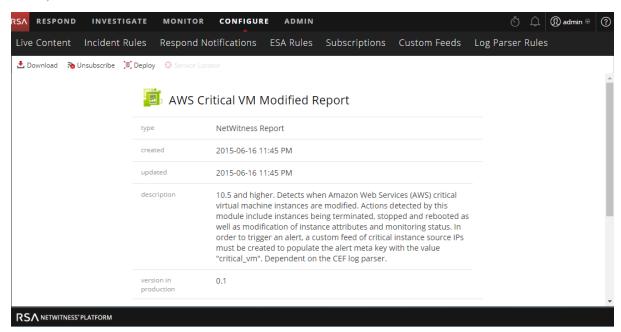

2. With the detailed view of a resource displayed. click Tunsubscribe A confirmation dialog is displayed.

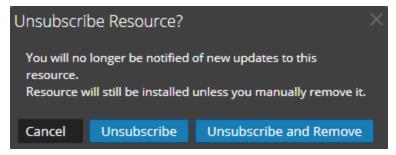

- 3. Do one of the following:
  - To confirm that you want to unsubscribe from the resource and leave it on the services where it is deployed, click **Unsubscribe**.

- To confirm that you want to unsubscribe from the resource and remove it from the services where it is deployed, click **Unsubscribe and Remove from Services**.
- To close the dialog without unsubscribing, click Cancel.

The selected action is applied.

# Viewing Subscribed Resources Selected to Deploy on Services

In the **CONFIGURE > SUBSCRIPTIONS > Deployments** tab you can view subscribed resources that have been selected for deployment on services.

## To view subscribed resources that have been selected for deployment on services:

In the **Groups** panel, select a group, and expand it to view services in the group. The resource subscriptions selected for deployment are listed in the Deployments tab Subscriptions panel.

## Miscellaneous Live Services Procedures

This section describes several other procedures.

# **Displaying Resource Details in Live Resource View**

After you select a resource (in the Live Resource View), you can view its detailed information.

To open a separate tab in the Live Resource view with details of a selected resource, do one of the following:

• If you are viewing the **Detailed Results**, click the resource type icon or the resource name.

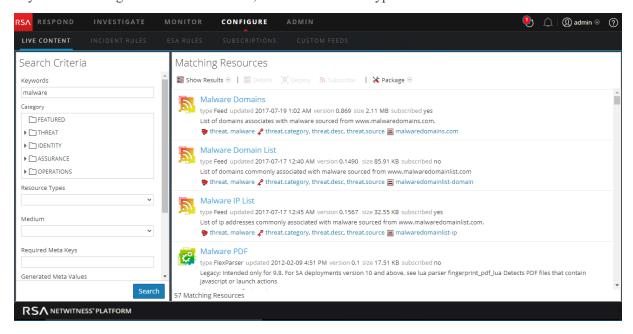

• If you are viewing the list results, double-click a resource or select a resource and click **Details**.

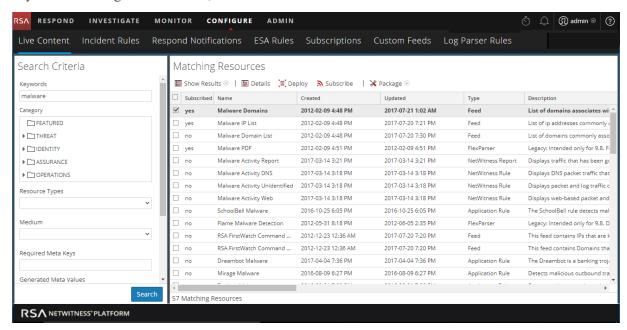

## **Downloading a Resource**

You can download a single resource from the Live Resource View.

#### To download a resource:

- 1. Go to **CONFIGURE > Live Content**.
- 2. In the Search Criteria panel, enter the criteria needed to return the resource you want to download.
- 3. Select a single resource, then click Details.
- 4. Click Download

The resource is saved as a ZIP archive to your local Downloads folder.

# Locating and Removing a Deployed Resource from Services

You can locate and remove a deployed resource from services from the Live Resource View.

#### To view a list of services on which a resource is deployed:

The Service Locator dialog is displayed.

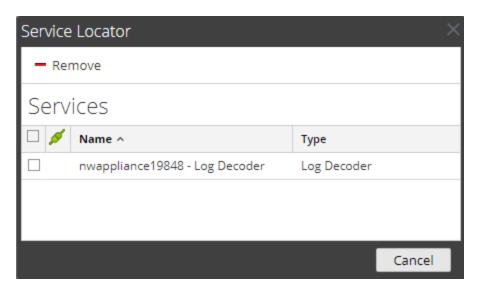

- 2. Select one or more services in the **Services** list.
- 3. Click -

The resource is removed from the selected services.

# Showing Results as a List or in Detail

1. Select **Show Results > Grid** to change to grid results when viewing detailed results.

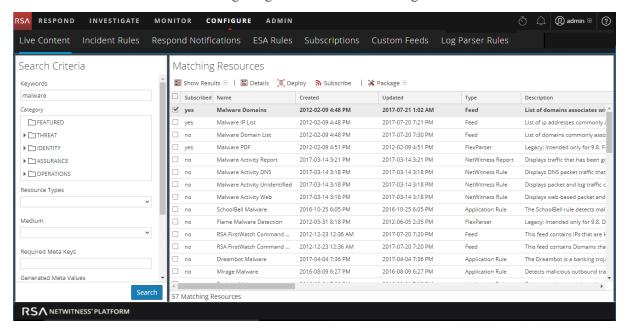

2. Select **Show Results > Detailed** to change to detailed results when viewing grid results.

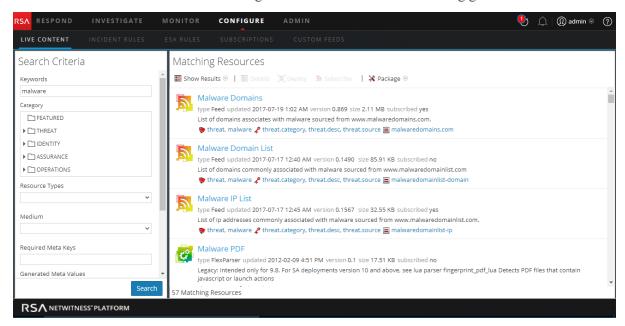

# **Viewing Resource Details**

You can display detailed information about a subscribed resource in the Resource View.

#### To view details:

- 1. In the Subscriptions tab, select a single subscription.
- 2. Click Details

The details of the resource are displayed in the Resource View.

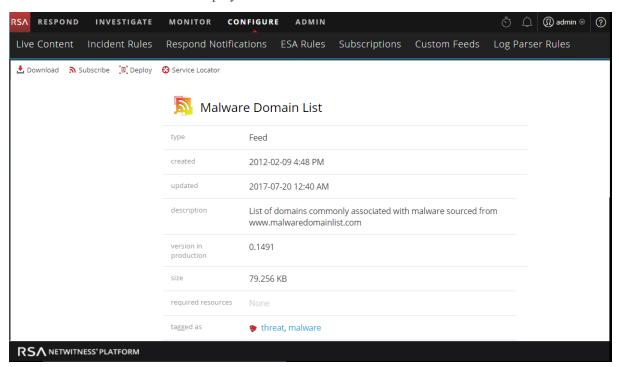

# References

This topic is a collection of references, which describe the user interface and more detailed information about how Live works in RSA NetWitness Platform. These topics are presented in alphabetical order.

# **Live Configure View**

In the Live Configure view, NetWitness Platform provides integrated tools for managing Live resources. You can manage resource subscriptions, deployments to services and discontinued resources. The required role to access this view is **Configure Live Resources**. For a high-level description of how to use the different views in NetWitness Platform Live, please read Live Services Management.

To access this view, navigate to **CONFIGURE > Subscriptions**. The view has three tabs: Deployments Tab, Subscriptions Tab, and Discontinued Resources Tab.

## **Deployments Tab**

The Deployments tab provides a user interface in the Live Configure view for:

- Viewing subscribed resources that are selected for deployment on services in a service group.
- Selecting subscribed resources to deploy to services in a service group.
- Removing resources that are selected for deployment on services in a service group.

The resources listed here are not deployed immediately after adding to a service group. Instead the subscribed resources are pushed to the services when NetWitness Platform synchronizes with RSA NetWitness Platform Live. The synchronization schedule is configured in the Live Configuration panel. Additionally, you can synchronize immediately in the **CONFIGURE > Subscriptions > Deployments** tab.

Likewise, resources deleted from the Deployments panel are not deleted from service where they have been deployed. To delete resources from services, delete them in the Live Resource View.

The required permission to access this view is Manage Live Resources.

#### To access this view:

1. Go to **CONFIGURE > Subscriptions**.

The **Subscriptions** tab is displayed.

#### 2. Click the **Deployments** tab.

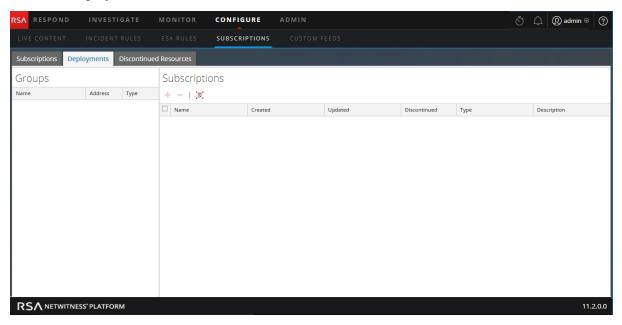

The Deployments tab has two panels: **Groups** and **Subscriptions**.

#### **Groups Panel**

The Groups panel is a static display of configured service groups that were created in the Administration Services view. Selecting a group in the Groups panel populates the Subscriptions panel with a list of subscriptions that are selected for deployment on the services in the service group.

| Feature | Description                                                                                              |  |
|---------|----------------------------------------------------------------------------------------------------|--|
| Name    | Displays the service group name. Clicking the plus sign displays a nested list of services in the group. |  |
| Address | Displays the IP address of each service in the group.                                                    |  |
| Type    | Displays the type of service.                                                                            |  |

#### **Subscriptions Panel**

The following table describes the features in the Subscriptions panel.

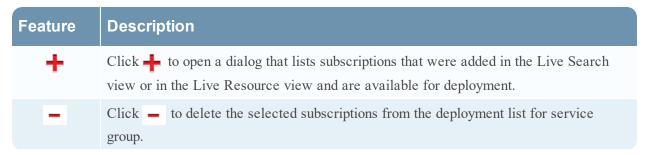

| Feature     | Description                                                                   |  |
|-------------|-------------------------------------------------------------------------------|--|
| [8]         | Click to synchronize your resources to the latest versions available on Live. |  |
| Name        | Displays name of the resource.                                                |  |
| Created     | Displays date and time that the resource was created.                         |  |
| Updated     | Displays date and time that the resource was last updated.                    |  |
| Type        | Displays type of resource.                                                    |  |
| Description | Displays description of the resource.                                         |  |

# **Subscriptions Tab**

Subscriptions are NetWitness Platform Live resources to which you subscribed in the Live Search view or Live Resource view. When you subscribe to a resource, you agree to receive updates on a regular basis from RSA NetWitness Platform Live. The choices made in the Live Configuration panel determine the synchronization frequency and also whether you receive update notifications through email. In addition, if you don't want to wait for the next update, you can force an immediate synchronization.

The Subscriptions tab provides a way to manage subscriptions. Each resource to which NetWitness Platform is subscribed is listed in this tab.

In the Subscriptions tab, you can:

- View all resources to which this NetWitness Platform instance is subscribed.
- Open a detailed view of a subscription in the Live Resource View.
- Delete a subscription.

**Note:** Subscribing to a resource does not deploy the resource to any services. To deploy one or more subscribed resources, go to the Deployments tab. To deploy a single resource manually, use the Deploy option in the Resource View.

The required permission to access this view is Manage Live Resources.

To access this view, in the main menu, select **CONFIGURE > Subscriptions**. The Subscriptions tab is displayed.

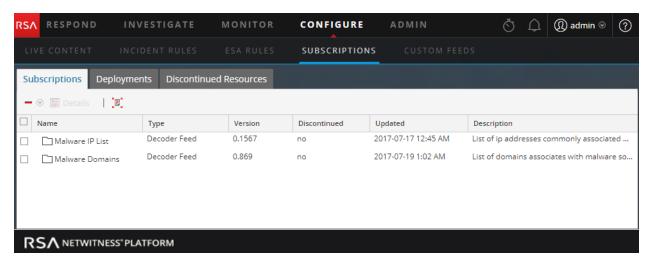

The Subscriptions tab has a toolbar and a grid.

#### **Toolbar**

This table describes the options available in the toolbar.

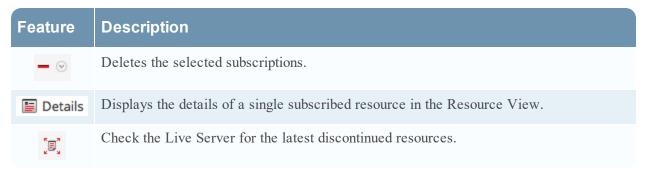

#### **Grid**

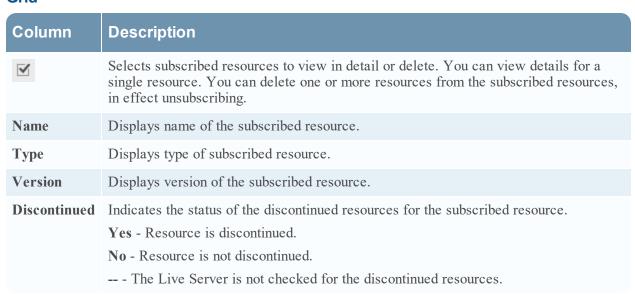

| Column      | Description                                                           |  |
|-------------|-----------------------------------------------------------------------|--|
| Updated     | Displays date and time when the subscribed resource was last updated. |  |
| Description | Displays description of the subscribed resource.                      |  |

#### **Discontinued Resources Tab**

The Discontinued Resources tab provides a user interface in the Live Configure view:

- Scan the services for the discontinued resources.
- Remove the discontinued resources from any service or service group.

**Note:** Discontinued content still appears. With discontinued content there just won't be any updates, and users won't see these items when they search in Live, unless they check the **Include Discontinued Resources** box while searching.

In the RSA Content space on RSA Link, you can view the complete, up-to-date list of discontinued resources (Discontinued Content). For each resource, there is a description of why it was discontinued. Use these details to determine whether or not to remove a discontinued resource from your installation.

The required permission to access this view is Manage Live Resources.

#### To access this view:

1. Go to **CONFIGURE > Subscriptions**.

The **Subscriptions** tab is displayed.

2. Click the **Discontinued Resources** tab.

The Discontinued Resources tab is displayed.

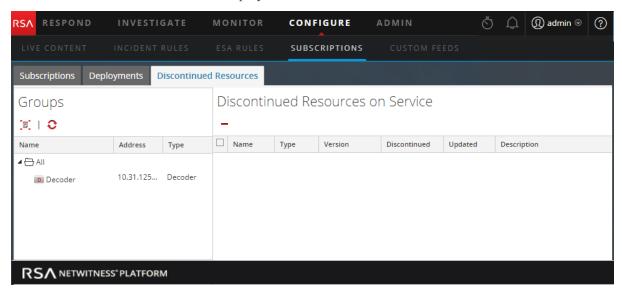

The Discontinued tab has two panels: Groups and Discontinued Resources on Service.

## **Groups Panel**

The Groups panel is a static display of configured service groups that were created in the Admin Services view. Selecting a group in the Groups panel populates the Discontinued Resources panel with a list of discontinued resources which are deployed on the selected service or service group.

| Feature | Description                                                                                          |  |
|---------|----------------------------------------------------------------------------------------------------|--|
| [E]     | Click the button to scan the services for a discontinued resource.                                   |  |
| 0       | Displays the current status of the discontinued resources on a service.                              |  |
|         | <b>Note:</b> The status of a service may change while the services are being scanned.                |  |
| Name    | Displays service group name. Clicking the plus sign displays a nested list of services in the group. |  |
| Address | Displays IP address of each service in the group.                                                    |  |
| Type    | Displays type of service.                                                                            |  |

#### **Discontinued Resources on Service Panel**

The following table describes the features in the Discontinued Resources on Service panel.

| Feature      | Description                                                                                                    |  |
|--------------|----------------------------------------------------------------------------------------------------|--|
| -            | Click the button to delete the selected resources from the service or service group.                                                                                                    |  |
| Name         | This is the name of the resource.                                                                                                    |  |
| Type         | This is the type of resource.                                                                                                    |  |
| Version      | Version of the discontinued resource.                                                                                                    |  |
| Discontinued | Indicates the status of the discontinued resources for the subscribed resource.  Yes - The resource is discontinued.  No - The resource is not discontinued.  The Live Server is not checked for the discontinued resources. |  |
| Updated      | Displays date and time that the resource was last updated.                                                                                                    |  |
| Description  | Displays description of the resource.                                                                                                    |  |

## **Live Feeds View**

Use the Live Feeds View to:

References References

- Create custom feeds.
- · Create identity feeds.
- Edit feeds.

The required role to access this view is Manage Devices.

To access this view, navigate to **CONFIGURE > Custom Feeds**.

This is an example of the Feeds view.

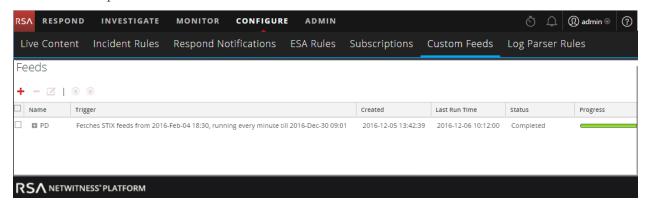

The Feeds tab has a toolbar and a grid.

#### **Toolbar**

This table describes the options in the toolbar.

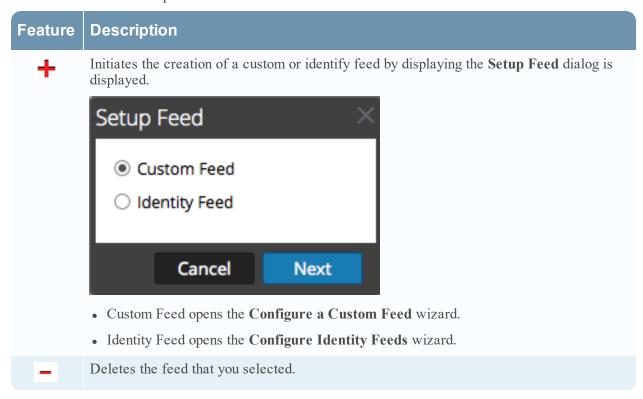

| Feature | Description                                                                                                    |
|---------|----------------------------------------------------------------------------------------------------|
| Z       | Opens the Configure Custom Feed or Configure Identity Feed wizard for the feed that you selected (see <u>Editing a Feed</u> . |
| •       | Start or resume data feed.                                                                                                    |
|         | Stop or pause data feed.                                                                                                    |

## **Feeds Grid**

This table describes the columns in the grid.

| Column           | Description                                                                                                    |  |
|------------------|----------------------------------------------------------------------------------------------------|--|
|                  | Selects a feed.                                                                                                    |  |
| Name             | Name of the feed.                                                                                                    |  |
|                  | <b>Note:</b> You can now use special characters to define the name of the custom feed.                                       |  |
| Trigger          | Displays how often the feed runs which is determined by what you defined in <b>Feed Task Type</b> when the feed was created. |  |
| Created          | Displays date and time when the feed was created.                                                                            |  |
| Disk<br>Usage    | Displays the MongoDB storage size used by the TAXII feed.                                                                    |  |
| Last Run<br>Time | Displays date and time when the feed was last run.                                                                           |  |
| Status           | The status of the feed.                                                                                                    |  |
| Progress         | Progress bar.                                                                                                    |  |

# **Live Resource View**

The Live Resource View shows a detailed view of a selected resource, and has the following options:

- Download the resource.
- Subscribe or unsubscribe the resource.
- Deploy the resource to services.
- Locate services on which the resource is deployed and remove the resource from services.

The required permission to access this view is View Live Resource Details.

To access this view, do one of the following:

References References

- 1. Go to CONFIGURE > LIVE CONTENT > Search Criteria.
- 2. In the Live Search view, **Detailed Results**, click the resource type icon or the resource name.
- 3. In the Live Search view, **Grid Results**, double-click a resource or select a resource and click **Details**.

This is an example of the Resource view.

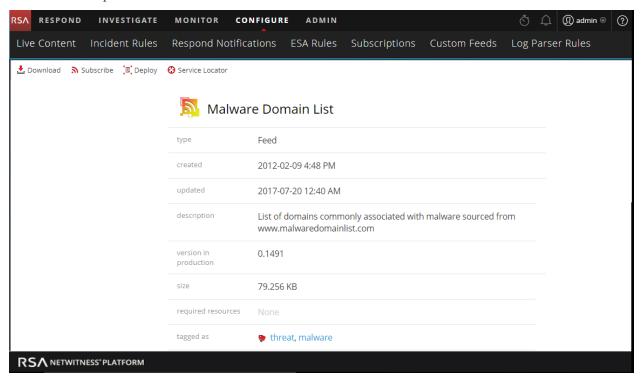

The Live Resource View has a detailed view of a single resource and a toolbar.

## **Resource Details**

This is an example of the resource details displayed in the Resource View.

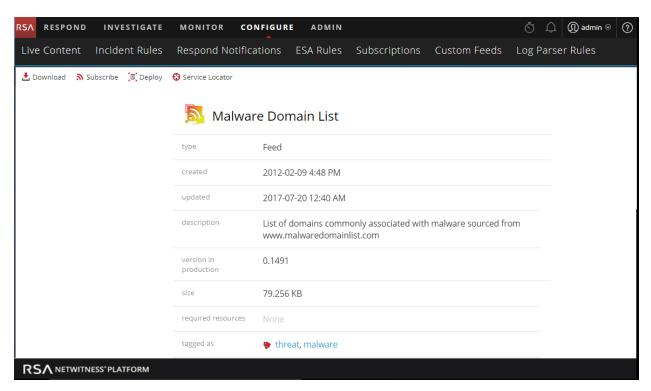

The following table describes the elements in the Resource Details section.

| Feature               | Description                                                                                                    |  |
|-----------------------|----------------------------------------------------------------------------------------------------|--|
| Resource<br>Type Icon | A graphic representation of the resource type, for example                                                                                                    |  |
| Name                  | The name of the resource, for example, <b>fingerprint_office_lua</b> .                                                                                                    |  |
| Type                  | The type of resource, for example, RSA Lua Parser.                                                                                                    |  |
| Created               | The date the resource was created, for example, 2013-09-15 02:16 PM.                                                                                                    |  |
| Updated               | The date the resource was last updated, for example, 2013-09-15 02:16 PM                                                                                                    |  |
| Description           | The description of the resource, for example, Identifies Microsoft Office 95, 2007 Word, Excel, and PowerPoint documents.                                                                                       |  |
| Version in production | The version of the resource, for example, <b>0.1</b> .                                                                                                    |  |
| Size                  | The size of the resource, for example, 9.079 KB.                                                                                                    |  |
| Required<br>Resources | A list of resources on which this resource depends, for example, <b>NetWitness Lua Library</b> . Clicking a resource replaces the currently displayed details with the details of the one you clicked.          |  |
| Tagged as             | The tags that apply to the resource. In the example, the tags are <b>featured</b> , <b>informational</b> . Clicking a tag opens the Live Search View with the search narrowed to match resources with that tag. |  |
| Required<br>Meta Keys | The meta keys that apply to the resource. In the example, there are no meta keys required. Clicking a meta key opens the Live Search View with the search narrowed to match resources with that meta key.       |  |

References References

| Feature           | Description                                                                                                 |  |
|-------------------|----------------------------------------------------------------------------------------------------|--|
| Generates<br>Meta | The meta values that the resource generates. In the example, there are no meta values generated. Clicking a |  |
| Values            | meta value opens the Live Search View with the search narrowed to match resources with that meta value.     |  |
| Permissions       | The permissions required for the resource.                                                                  |  |

# **Resource View Toolbar**

This table describes the Live Resource view toolbar options.

| Feature                     | Icon                  | Description                                                                                                    |
|-----------------------------|-----------------------|----------------------------------------------------------------------------------------------------|
| Download                    | ♣ Download            | This option downloads the resource currently displayed in the Resource View.                                                                                                    |
| Subscribe or<br>Unsubscribe | Subscribe Onsubscribe | <ul> <li>This option subscribes to or unsubscribes from the resource currently displayed in the Resource View.</li> <li>Clicking Subscribe opens a dialog notifying that you are agreeing to receive notification when the selected resources are updated. You can cancel or click OK.</li> <li>Clicking Unsubscribe asks for confirmation that you want to stop receiving notification when the selected resources are updated. You can then choose to cancel or you can click Unsubscribe or Unsubscribe and Remove, which also removes the resource from services on which it is deployed.</li> </ul> |
| Deploy                      | ■ Deploy              | This option provides a way to deploy the resource currently displayed in the Resource View. Clicking <b>Deploy</b> opens the Manual Resource Deployment dialog.                                                                                                    |
| Service<br>Locator          | Service Locator       | This option displays a list of services on which the currently displayed resource is deployed. You can remove the resource from all services or selected services.                                                                                                    |

# **Live Search View**

The Live Search view provides the ability to browse the configured Live CMS for resources. Once matching resources are found, you can view details, subscribe to resources, and deploy resources to services and service groups.

This is an example of the Search view.

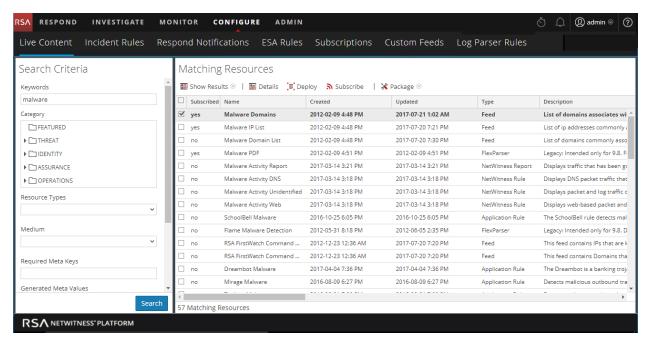

The Live Search view has a panel for specifying search criteria and a panel that displays matching resources. The Search Criteria panel is collapsible to provide more width for viewing the Matching Resources panel.

#### Search Criteria Panel

This is an example of the Search Criteria panel.

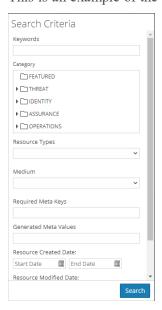

The following table provides descriptions of the Search Criteria panel features.

| Feature        | Description                                                                                                    |  |
|----------------|----------------------------------------------------------------------------------------------------|--|
| Keyword(s)     | Enter a keyword or keywords to browse for resources that have the keyword in the resource name or the resource description. You can use wildcards when you enter a keyword.                                                                                                    |  |
| Category       | The categories mirror the hierarchical Investigation Model that RSA uses to organize resources. The purpose of the Investigation model is to deliver an accurate path to information security incident response. For more information, see the Investigation Model topic in the RSA Content space on RSA Link. |  |
| Resource Types | Select resources types from the drop-down list to filter resources by type of resource. Possible values are:                                                                                                    |  |
|                | Advanced Analytics (Warehouse)                                                                                                    |  |
|                | Application Rule                                                                                                    |  |
|                | • Bundle                                                                                                    |  |
|                | • Correlation Rule                                                                                                    |  |
|                | • Event Stream Analysis Rule                                                                                                    |  |
|                | • Feed                                                                                                    |  |
|                | • FlexParser                                                                                                    |  |
|                | • Log Collector                                                                                                    |  |
|                | • Log Device                                                                                                    |  |
|                | • Lua Parser                                                                                                    |  |
|                | • Malware Rules                                                                                                    |  |
|                | • NetWitness List                                                                                                    |  |
|                | • NetWitness Report                                                                                                    |  |
|                | • NetWitness Rule                                                                                                    |  |
|                | Note: Some rules that have been deployed to an earlier version of RSA NetWitness® Platform may not deploy or execute on NetWitness 11.x. For more information, see the <u>Troubleshooting Live Services</u> .                                                                                                  |  |
| Medium         | Select one or more mediums from the drop-down list to search for content based on the meta data source.  Available values for medium are as follows:                                                                                                    |  |
|                | • endpoint: for NetWitness Platform 11.3 and later): applied to content that uses meta derived from endpoint agent and endpoint server data                                                                                                    |  |
|                | • log: applied to content that uses meta derived from log data                                                                                                    |  |
|                | • packet: applied to content that uses meta derived from network packets                                                                                                    |  |
|                | • log and packet: applied to content that correlates meta derived across log and packet data                                                                                                    |  |
| Tags           | Select meta tags from the drop-down list to browse based on how the meta is tagged. For example, to browse resources for a Log Decoder, select the <b>netwitness for logs</b> tag. Alternatively, you can click a tag in the Matching Resources panel to insert that tag in this field.                        |  |

| Feature                              | Description                                                                                                    |
|--------------------------------------|----------------------------------------------------------------------------------------------------|
| Required Meta<br>Key(s)              | Enter a specific meta key; for example, <b>threat.source</b> . Alternatively, you can click a meta key in the Matching Resources panel to insert that tag in this field.                                                                                                    |
| Generated Meta<br>Value(s)           | Enter a generated meta value; for example, <b>netwitness</b> . Alternatively, you can click a generated meta key in the Matching Resources panel to insert that tag in this field.                                                                                                    |
| Research Created<br>Date             | Specify a date range during which resources were created. For example, to browse resources that were created between January 1 and January 4, you select January 1 as the start date and January 4 as the end date. You must enter dates in mm/dd/yyyy format or you click and pick dates from a calendar.   |
| Research Modified Date               | Specify a date range during which resources were modified. For example, to browse resources that were modified between January 1 and January 4, you select January 1 as the start date and January 4 as the end date. You must enter dates in mm/dd/yyyy format or you click and pick dates from a calendar. |
| Search                               | Click <b>Search</b> to send the search request to the Live server. More specific search criteria return matching resources more quickly.                                                                                                    |
| Cancel                               | Click Cancel to cancel the search in progress.                                                                                                    |
| Include<br>Discontinued<br>Resources | Check <b>Include Discontinued Resources</b> to include the discontinued resources in the search result. For an up-to-date list of resources that have been discontinued, see the <b>Discontinued Content</b> topic.                                                                                          |

# **Matching Resources Panel**

The Matching Resources panel displays search results based on the selections made in the Search Criteria panel. Results are initially displayed in a grid, but you can switch between two Show Results options: Detailed or Grid.

#### **Detailed Results**

In the detailed results, you can click a tag, meta key, or resource meta value to auto fill the Search Criteria panel and pivot the search results.

The following table describes the elements in the detailed results.

| Feature               | Description                                                                                                    |
|-----------------------|----------------------------------------------------------------------------------------------------|
| Resource Type<br>Icon | A graphic representation of the resource type. For example .                                                                                                 |
| Name                  | The name of the resource, for example, <b>Group Management</b> .  Note: (Discontinued) is displayed next to the resource name if a resource is discontinued. |
| Type                  | The type of the resource, for example, Rule.                                                                                                    |
| Updated               | The date when the resource was last updated, for example, 2015-09-15 4:27 PM.                                                                                |
| Version               | The version of the resource, for example, <b>0.1</b> .                                                                                                    |
| Size                  | The size of the resource, for example, 153 B.                                                                                                    |

| Feature                 | Description                                                                                                    |
|-------------------------|----------------------------------------------------------------------------------------------------|
| Subscribed              | Subscription status:                                                                                                    |
|                         | • yes: This NetWitness Platform instance is subscribed to this content resource.                                                             |
|                         | • no: This NetWitness Platform instance has not subscribed to this content resource.                                                         |
| Description             | The description of the resource, for example, Compliance Rule-Group Management.                                                              |
| Tags                    | The tags that apply to the resource. Clicking a tag narrows the search to resources with that tag. For example,                              |
| Meta Keys               | The meta keys that apply to the resource. Clicking a meta key narrows the search to resources with that meta key. For example,               |
| Resource Meta<br>Values | The meta values generated by the resource. Clicking a meta value narrows the search to resources that generated the meta value. For example, |

## **Grid Results**

In the grid view, you can select one or more resources and use additional options in the toolbar to view the details of a single resource, subscribe to resources, and deploy resources.

The following table describes the elements in the grid results.

| Feature      | Description                                                                                                    |
|--------------|----------------------------------------------------------------------------------------------------|
| Subscribed   | Subscription status: • yes: This NetWitness Platform instance is subscribed to this content resource. • no: This NetWitness Platform instance has not subscribed to this content resource.                                |
| Name         | The name of the resource, for example, <b>Group Management</b> .  Note: The resource name is displayed in red color if it is discontinued.                                                                                |
| Created      | The date when the resource was created, for example, 2015-08-12 3:11 PM.                                                                                                    |
| Updated      | The date when the resource was last updated, for example, 2015-09-15 4:27 PM.                                                                                                    |
| Type         | The type of the resource, for example, Rule.                                                                                                    |
| Discontinued | The status of the discontinued resources:  • yes: The resource that matches the search criteria is discontinued  • no: The resource is not discontinued  •: The Live Server is not checked for the discontinued resources |
| Description  | The description of the resource, for example, Compliance Rule-Group Management.                                                                                                    |
|              | Toolbar                                                                                                    |

| Feature            | Description                                                                                                    |
|--------------------|----------------------------------------------------------------------------------------------------|
| ■ Show Re          | This menu offers two ways to view search results: Detailed and Grid.                                                                                                    |
| ■ Details          | This option applies to a single selected resource. Clicking <b>Details</b> opens the selected resource in the Live Resource view.                                                                                                    |
| ■ Deploy           | This option applies to one or more selected resources.                                                                                                    |
| <b>3</b> Subscribe | This option applies to one or more selected resources. Clicking <b>Subscribe</b> opens a dialog that asks for confirmation that you want to receive notification when the selected resources are updated.                                                                                                    |
| <b>¾</b> Package   | <ul> <li>This menu offers two packaging functions for the selected resources:</li> <li>Create: creates a resourceBundle.zip file that contains the selected resources and opens a dialog in which you can either:</li> <li>open the file, or</li> <li>save the file for subsequent deployment.</li> <li>Deploy: opens the Deployment Wizard, in which you can choose a resourceBundle.zip file and deploy it.</li> </ul> |

#### See Also

- For more information on Deployment ( Deploy ), see Find and Deploy Live Resources.
- For more information on Deploying a Package (\*\* \*Package\*\*), see the Resource Package Deployment Wizard,.

# **Live Search Content View**

The Live Search Content view provides the ability to search the configured Live CMS for contents. Once matching contents are found, you can view the details, and download the contents.

This is an example of the Search Content view.

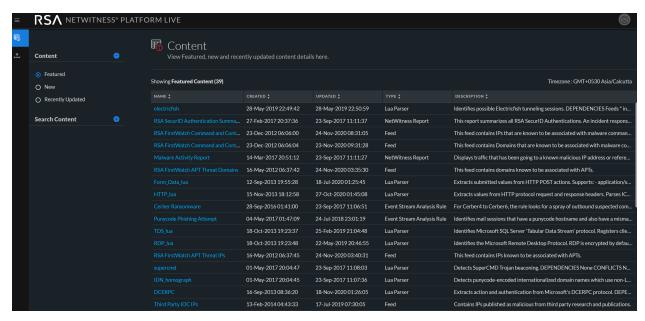

The Live Search Content view has a panel for specifying search content and displays the matching contents on the right panel.

#### **Search Content Panel**

This is an example of the Search Content panel.

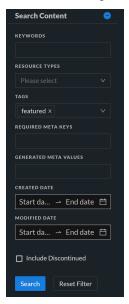

The following table provides descriptions of the Search Content panel features.

| Feature  | Description                                                                                                    |
|----------|----------------------------------------------------------------------------------------------------|
| Keywords | Enter a keyword or keywords to browse for contents that have the keyword in the resource name or the resource description. You can use wildcards when you enter a keyword. |

| Feature                  | Description                                                                                                    |
|--------------------------|----------------------------------------------------------------------------------------------------|
| Resource<br>Types        | Select resources types from the drop-down list to filter resources by type of resource. Possible values are:                                                                                                    |
|                          | Application Rule                                                                                                    |
|                          | • Feed                                                                                                    |
|                          | • Log Device                                                                                                    |
|                          | • Correlation Rule                                                                                                    |
|                          | • NetWitness Rule                                                                                                    |
|                          | • NetWitness Report                                                                                                    |
|                          | • Lua Parser                                                                                                    |
|                          | • Log Collector                                                                                                    |
|                          | • NetWitness List                                                                                                    |
|                          | • Malware Rules                                                                                                    |
|                          | • Event Stream Analysis Rule                                                                                                    |
|                          | Advanced Analytics (Warehouse)                                                                                                    |
|                          | • Bundle                                                                                                    |
|                          | Health and Wellness Dashboards                                                                                                    |
|                          | Health and Wellness Monitors                                                                                                    |
|                          | • Investigate Profile                                                                                                    |
|                          | Investigate Column Group                                                                                                    |
|                          | Investigate Meta Group                                                                                                    |
| Tags                     | Select meta tags from the drop-down list to browse based on how the meta is tagged. For example, to browse contents for a Log Decoder, select the <b>netwitness for logs</b> tag.                                                                                                    |
| Required<br>Meta Keys    | Enter a specific meta key. For example, threat.source.                                                                                                    |
| Generated<br>Meta Values | Enter a generated meta value. For example, <b>rsa-firstwatch</b> .                                                                                                    |
| Created<br>Date          | Specify a date range during which contents were created. For example, to browse contents that were created between January 1 and January 4, you select January 1 as the start date and January 4 as the end date. You must enter dates in yyyy/mm/dd format or you click and pick dates from a calendar.   |
| Modified<br>Date         | Specify a date range during which contents were modified. For example, to browse contents that were modified between January 1 and January 4, you select January 1 as the start date and January 4 as the end date. You must enter dates in yyyy/mm/dd format or you click and pick dates from a calendar. |

References References

| Feature                 | Description                                                                                                    |
|-------------------------|----------------------------------------------------------------------------------------------------|
| Search                  | Click <b>Search</b> to send the search request to the Live server. More specific search criteria return matching contents more quickly.                                                                 |
| Reset Filter            | Click <b>Reset Filter</b> to reset the existing search results and displays all the content on the right panel.                                                                                         |
| Include<br>Discontinued | Check <b>Include Discontinued</b> to include the discontinued contents in the search result. For an up-to-date list of contents that have been discontinued, see the <b>Discontinued</b> Content topic. |

## **Search Results Panel**

The Search Results panel displays search results based on the selections made in the Search Content panel.

This is an example of the Search Results panel.

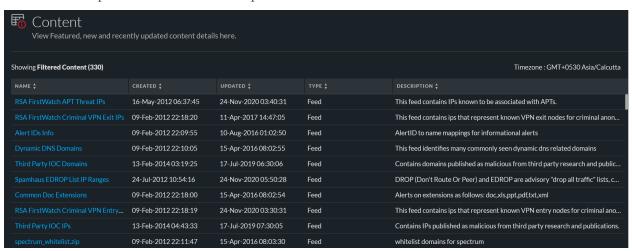

The following table describes the elements in the search results panel.

| Feature      | Description                                                                                      |
|--------------|--------------------------------------------------------------------------------------------------|
| Name         | The name of the content. For example, Log Parser Pack.                                           |
| Created      | The date when the content was created. For example, 04-Aug-2017 15:19:06.                        |
| Updated      | The date when the content was last updated. For example, 29-Sep-2020 20:27:14.                   |
| Type         | The type of the content. For example, <b>Bundle</b> .                                            |
| Description  | The description of the content. For example, Contains all parser files and log collection files. |
| Discontinued | The status of the discontinued content:                                                          |
|              | • Yes: The content that matches the search criteria is discontinued                              |
|              | • No: The content is not discontinued                                                            |

#### **Content Details Panel**

In the Search Results panel, you can select any content titles to view the details in the pop-up window and download the contents.

This is an example of the Content Details panel.

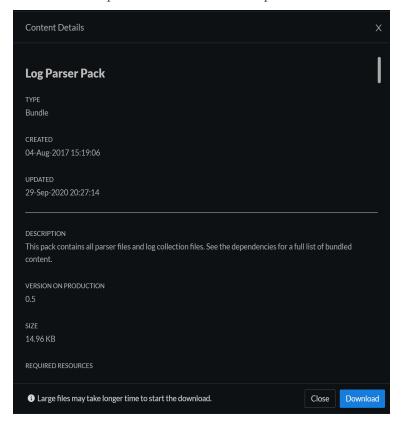

The following table describes the elements in the Content Details section.

| Feature               | Description                                                                                      |
|-----------------------|--------------------------------------------------------------------------------------------------|
| Name                  | The name of the content. For example, Log Parser Pack.                                           |
| Type                  | The type of the content. For example, Bundle.                                                    |
| Created               | The date when the content was created. For example, 04-Aug-2017 15:19:06.                        |
| Updated               | The date when the content was last updated. For example, 29-Sep-2020 20:27:14.                   |
| Description           | The description of the content. For example, Contains all parser files and log collection files. |
| Version on Production | The version of the content. For example, <b>0.5</b> .                                            |
| Size                  | The size of the content. For example, 14.96 KB.                                                  |

| Feature                  | Description                                                                                                    |
|--------------------------|----------------------------------------------------------------------------------------------------|
| Required<br>Resources    | A list of resources on which this resource depends. For example, <b>NetWitness Lua Library</b> . Clicking a resource replaces the currently displayed details with the details of the one you clicked in the pop-up window. |
| Tags                     | The tags that apply to the content. For example, <b>threat</b> . Clicking a tag opens the Live Search Content view with the search narrowed to match contents with that tag.                                                |
| Required<br>Meta Keys    | The meta keys that apply to the content. For example, <b>Threat Category</b> . Clicking a meta key opens the Live Search Content view with the search narrowed to match contents with that meta key.                        |
| Generated<br>Meta Values | The meta values that the content generates. For example, <b>rsa-firstwatch</b> . Clicking a meta value opens the Live Search Content view with the search narrowed to match contents with that meta value.                  |
| Discontinued             | The status of the discontinued content:  • Yes: The content that matches the search criteria is discontinued  • No: The content is not discontinued                                                                         |

# **Resource Package Deployment Wizard**

If you have created a package of resources and saved it on a network drive, you can use the Resource Package Deployment Wizard to deploy the resources manually to a service or a service group without subscribing to the resources. NetWitness Platform accepts packages in .nwp files or .zip files.

Deploying resources manually deploys them directly to the services without taking advantage of the powerful resource management capabilities of NetWitness Platform.

If you want to receive notification and updates for updated resources and be able to easily remove resources from a service, you must subscribe to resources in the Live Search view and deploy the resources in the Live Configure view.

**Note:** Use NetWitness Platform Live to create resource bundles; this is a different application that is not part of NetWitness Platform. Selecting **Package** > **Create** in the **Live Search - Matching Resources** toolbar displays the Content Package Tool window. You can choose resources to include in a package and save the package as a NetWitness Platform Package File.

The required permission to access this view is **Deploy Live Resources**.

To access this view:

- 1. Go to **CONFIGURE** > Live Content.
- 2. In the Live Search Matching Resources toolbar, select → Package → Deploy.

  The Resource Package Deployment wizard is displayed.

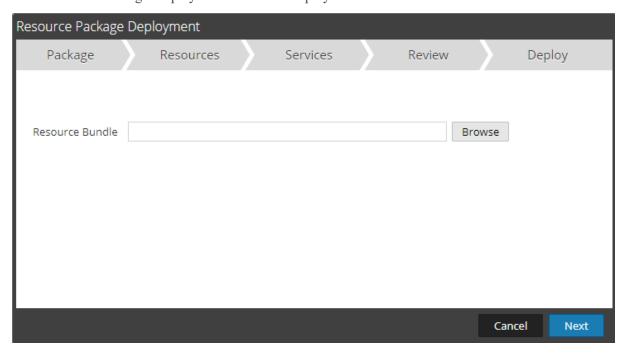

#### **Features**

The Deployment Wizard has five tabs: Package, Resources, Services, Review and Deploy. Use Close to exit before you complete the wizard.

When you complete the wizard, NetWitness Platform returns to the Live Resources View.

# **Package Tab**

You use this tab to select a resource bundle from your network in this page.

This is an example of the Package tab, with a resource bundle already selected.

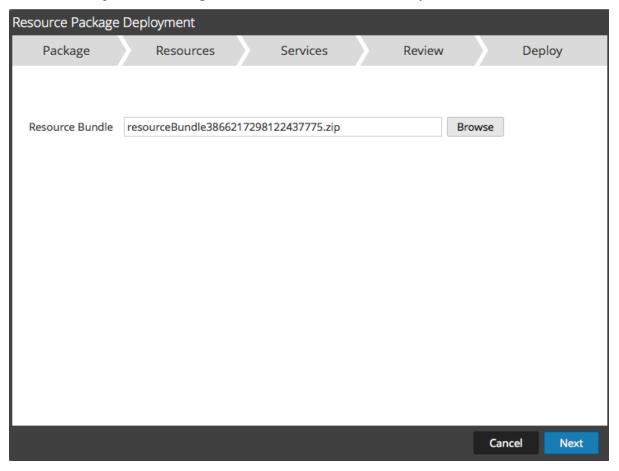

The following table describes the elements in the Package tab.

| Column          | Description                                                                                                 |  |
|-----------------|----------------------------------------------------------------------------------------------------|--|
| Resource Bundle | The input field to specify a resource bundle. You can type a path in this field or search using the button. |  |
| Command Buttons |                                                                                                    |  |
| Browse          | This button opens a File Upload dialog in which you can browse the local file system and select a bundle.   |  |
| Cancel          | Cancels the deployment and closes the wizard.                                                               |  |

| Column | Description                          |
|--------|--------------------------------------|
| Next   | Displays the next tab of the wizard. |

#### **Resources Tab**

This tab displays the resources contained in the bundle.

The following figure shows an example of the Resources tab.

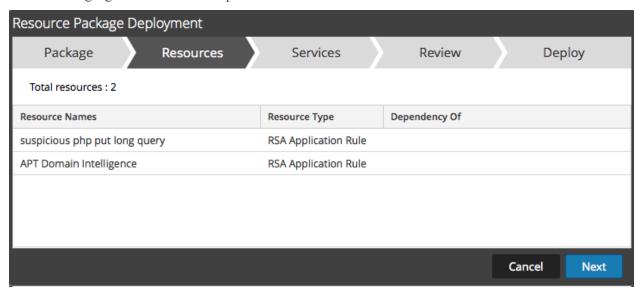

The following table describes elements in the Resources tab.

| Column        | Description                                                                               |
|---------------|-------------------------------------------------------------------------------------------|
| Resource Name | Displays the name of the resources in the bundle (for example, NetWitness Lua Library).   |
| Resource Type | Displays the resource types for the resources in the bundle (for example, RSA Lua Parser) |
| Dependency Of | Displays Resources on which the selected resource depends (for example, AIM lua).         |

#### **Services Tab**

You select the services on which you want to deploy the resources in the bundle.

The Services tab has two tabs, **Services** and **Groups**. These provide a list of services and service groups that are configured in the **ADMIN** > **Services** view. The columns are a subset of the columns available in the Services view. You can select the services or the service groups on which you want to deploy the resources in the bundle.

This is an example of the Services tab.

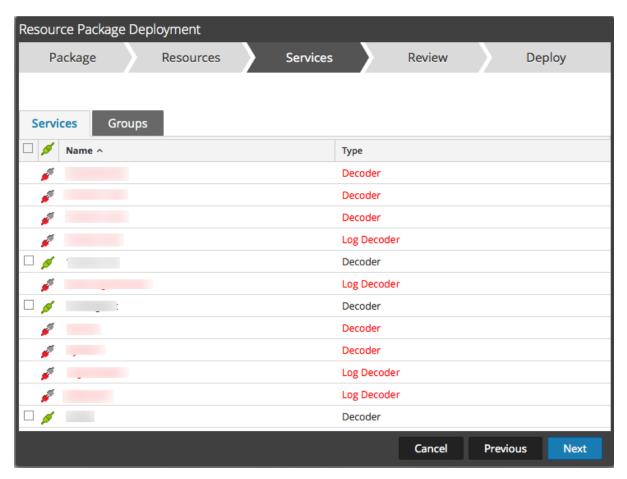

The following table describes the elements in the Services tab.

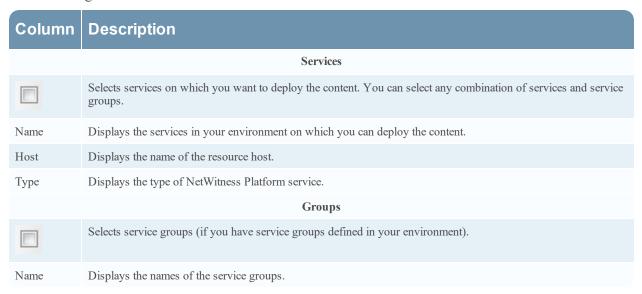

## **Review Tab**

Displays the resources and services on which the resources will be deployed. In this tab, you can do the following:

- Review the content and services before you deploy.
- Initiate the deployment of the resources.

The following figure shows an example of the Review tab.

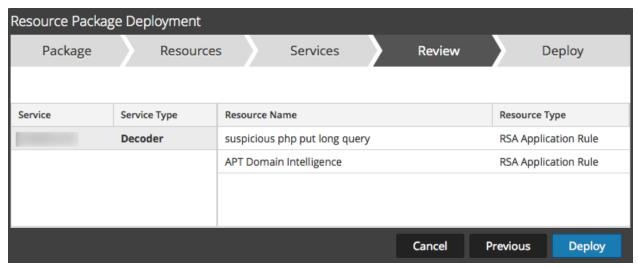

The following table describes the elements in the Review tab.

| Column               | Description                                                                                        |  |
|----------------------|----------------------------------------------------------------------------------------------------|--|
| Service Information  |                                                                                                    |  |
| Service              | Displays the services in your environment on which you can deploy the content.                     |  |
| Service Type         | Displays the type of each NetWitness Platform service (type of host or service).                   |  |
| Resource Information |                                                                                                    |  |
| Resource Name        | Displays the name of the resources you have selected (for example, NetWitness Lua Library).        |  |
| Resource Type        | Displays the resource types for the resources you have selected (for example, RSA Lua Parser).     |  |
| Deploy               | Initiates the deployment of the resources and displays the Deploy page (final page of the wizard). |  |

# **Deploy Tab**

This tab allows you to do the following:

- View the progress of the job
- Cancel the job

This is an example of the Deploy tab.

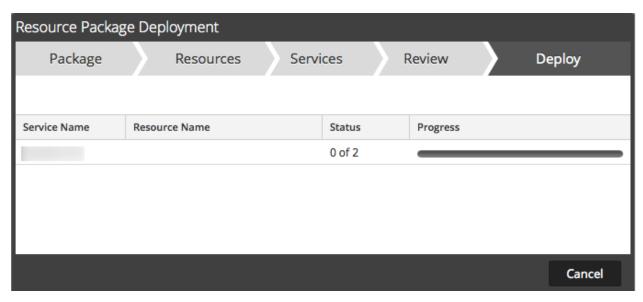

The following table describes the elements in the Deploy tab.

| Feature          | Description                                                                                                    |  |
|------------------|----------------------------------------------------------------------------------------------------|--|
| Service<br>Name  | Name of the services to which resources are deployed.                                                                                 |  |
| Resource<br>Name | Name of the resources.                                                                                                    |  |
| Status           | Status of the manual deployment.                                                                                                    |  |
| Progress         | Progress of the manual deployment in a progress bar. When complete, the bar turns solid green.                                        |  |
| Command Buttons  |                                                                                                    |  |
| Close            | Closes the wizard.                                                                                                    |  |
| Errors           | Only displays if NetWitness Platform encountered any errors. Click to display the errors.                                             |  |
| Retry            | Only displays if NetWitness Platform encountered any errors. Click this button to try to deploy the resources again using the wizard. |  |

# **RSA Live Registration Portal**

The RSA Live Registration Portal is a self-service wizard in which customers can set up a Live account and change or reset the password. A Live account is required to get access to the feeds, parsers, rules, and other content in RSA Live library. To access the portal, go to the following URL: <a href="https://cms.netwitness.com/registration/">https://cms.netwitness.com/registration/</a>.

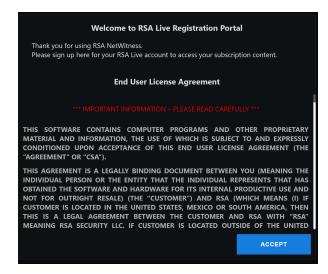

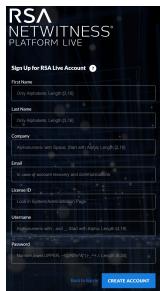

Click **Sign Up For Live**. The License Agreement page is displayed, once you agree to the Terms and Conditions, click **Accept**: the fields for setting up an account are displayed. These include Contact Information, and License ID.

The following table lists the contact information section fields and its descriptions:

| Parameter  | Description                                                                                                    |
|------------|----------------------------------------------------------------------------------------------------|
| First Name | Your first name.                                                                                                    |
| Last Name  | Your last name.                                                                                                    |
| Company    | The name of your company.                                                                                                    |
| Email      | The email address where you want to receive notifications related to the Live account.                                                                                                    |
| License ID | This is the License Id on the <b>Admin &gt; System &gt; Info</b> page.                                                                                                    |
|            | Caution: The license ID on the NetWitness Platform must be valid and must be registered on the Flexera Server. If not, contact RSA Customer Support.                                                         |
| Username   | The username used to sign in to RSA Live account. The username must contain a minimum of nine characters and a maximum of 60 characters.                                                                     |
| Password   | The password for the RSA Live account. The password must contain minimum of nine characters and the maximum length is 60, with at least one uppercase, one lowercase, one number, and one special character. |

# **NetWitness Platform Feedback and Data Sharing**

The Live Feedback Activity Log enables you to download the usage data required for Live Feedback. After you download the Live Feedback data, you can then upload it to share with RSA.

The settings for these features are available in **ADMIN > System > Live Services** view, in the Additional Live Services section.

#### **Additional Live Services**

Participation in the Additional Live Services is configured in the **ADMIN > SYSTEM > Live Services** view.

#### Live Feedback

Live Feedback is intended to help improve RSA NetWitness Platform.

#### Additional Live Services

#### Live Feedback

RSA collects details about the services you use in your deployment for new features and other improvements to the platform. Information collected is securely sent to RSA.

#### Additional Feedback Insights

Send additional information to improve feature usage. Learn more.

Once you set up and configure a Live account, usage data is automatically shared with RSA and is protected in accordance with the applicable license agreement. All such data shall be anonymized and shall not have any Personally Identifiable Information.

Before data is sent to RSA, all Personally Identifiable Information is removed. Thus, only anonymous usage data gets transferred to RSA.

For more information, see the "Live Feedback Overview" topic in the System Configuration Guide.

#### **RSA Live Connect**

RSA Live Connect is a cloud based threat intelligence service. This service collects, analyzes, and assesses threat intelligence data such as IP addresses, domains, and files collected from various sources including the RSA NetWitness Platform and RSA NetWitness Endpoint customer community.

#### RSA Live Connect (Beta)

RSA Live Connect is a cloud based threat intelligence service. This service collects, analyzes, and assesses threat intelligence data such as IP addresses, domains, and files collected from various sources including the RSA NetWitness Suite and RSA NetWitness Endpoint customer community. The RSA Live Connect cloud service stores this information in a secure environment and provides an anonymous, secure 2-way channel over SSL between the RSA Live Connect cloud and the RSA NetWitness Suite/RSA NetWitness Endpoint customers to share and monitor de-identified and obfuscated threat intelligence. This threat intelligence information can be leveraged by analysts for identifying and investigating potential security threats, Learn more.

✓ Enable Threat Insights 

Connected

This Live Connect option provides analysts the opportunity to pull threat intelligence data such as IP related information from the Live Connect service to be leveraged by analysts during investigation. In addition, analysts can voluntarily provide anonymous risk assessment feedback on the specific intelligence to Live Connect.

✓ Enable Analyst Behaviors 

 Connected

This Live Connect option is an automated data collection service. It is responsible for gathering meta data captured locally by NetWitness Suite and securely sending it to RSA Live Connect. This data will be leveraged for deep analysis to drive and improve the RSA Live and Live Connect threat intelligence services in order to proactively identify potential security threats.

NOTE: The type of data that potentially could be shared from a user's network to the RSA Live Connect cloud service could encompass various types of meta data captured by the NetWitness Suite product such as ip.src, ip.dst, ip.addr, device.ip, alias.ip, alias.host, paddr, sessionid, domain.dst, domain.src.

Customers who do not wish to receive threat intelligence and/or share de-identified and anonymized information with the Live Connect service should change their settings in the <u>Live Connect</u> feature and/or contact RSA Customer Support for more information.

RSA Live Connect consists of the following features:

- Threat Insights
- Analyst Behaviors

## **Threat Insights**

Threat Insights provides analysts the opportunity to pull threat intelligence data such as IP related information from the Live Connect service to be leveraged by the analysts during investigation.

By default, **Threat Insights** is enabled in **Additional Live Services** section. If Context Hub service is configured, Live Connect is automatically added as a data source for Context Hub. For more information, see the "Configure Live Connect Data Source for Context Hub" topic in the *Context Hub Configuration Guide*.

With Live Connect as a data source for context hub, you can use the Context Lookup option in **INVESTIGATE** > **Navigate** view or **INVESTIGATE** > **Events** view to fetch contextual information. For more information, see the "Look Up Additional Context in the Navigate and Events Views" topic in the *Investigate User Guide*.

#### **Analyst Behaviors**

Analyst Behaviors is a feature where analysts participate in sharing data to RSA community. This is an automated data collection service. Its goal is to share potential threat intelligence data to the RSA Live Connect cloud service for analysis. The type of data that could be shared from your network to RSA Live Connect includes various types of meta data captured by NetWitness Platform such as ip.src, ip.dst, ip.addr, device.ip, alias.ip, alias.host, paddr, sessionid, domain.dst, domain.src.

**Note:** All data collected locally is de-identified and obfuscated and then sent securely and anonymously to the RSA Live Connect cloud service, where it is stored in a secure environment.

#### **Description**

Live Connect Threat Data Sharing has been developed as a Community based threat intelligence sharing platform.

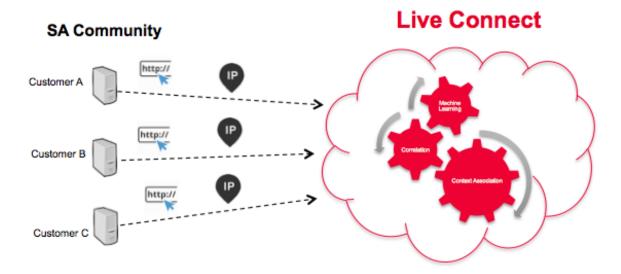

It has the following characteristics and goals:

- Crowd-sourced: the RSA community contributes to the entire collection of intelligence
- Centrally collect and analyze data from the RSA community
- Reduce the intelligence cycle time from days to minutes

Some details to consider:

- We are leveraging analyst investigation activity
- We are harvesting meta data such as IP addresses and domain names
- We are doing deep data analysis: Trending, correlation, anomaly detection
- Remember, this feature is currently in Beta

## **File Reputation**

File Reputation service provides instant access to the latest signatures via the RSA Live feed so data is more relevant, with fewer false positives. With this service, users always have reliable data about the reputation of files in their NetWitness Endpoint system. In addition to the whitelisting service, it provides blacklisting information as well.

# File Reputation ✓ Enable File Reputation ○ Not Connected

This option is used to view reputation status of files. The File Hash information from NetWitness Platform is sent to RSA Live to get the reputation status. Reputation status is leveraged by analysts during investigation of files. Learn more.

## **Participation in RSA Live Connect**

On install or upgrade to NetWitness Platform 11.x, a confirmation screen is displayed. You are presented with a New Features Enabled dialog box, where you can enable or disable **Threat Insights** and **Analyst Behaviors**.

#### **Cloud Authentication**

Authentication for the program is done in the NetWitness Platform UI, where you configure the Live account in the Live services section.

## Configuration

To view or change the settings for Live Connect Threat Data Sharing, select **ADMIN** > **System** > **Live Services**. Check or clear the **Enable** box to participate or stop participating in the program.

#### **Data Collection**

Data is collected as follows:

- Data Attribution: Anonymous
- Data Source: Subset of meta keys and meta values of a NetWitness Platform analyst's page views from the NetWitness Platform Core Query logs.
- Query Log Harvesting Process:
  - Timing: Batch mode every 24 hours (4 AM 6 AM UTC)
  - Log Collection: NetWitness Platform server collects NetWitness Platform core device log entries for the previous 24 hours
  - Log Entries: Only SDK-Value and SDK-Query API calls that contain a where clause are collected

• Log Attribute Parsing: Each entry must have one of the following meta key indicators present: ip.src, ip.dst, ip.addr, device.ip, alias.ip, alias.host, paddr, sessionid, domain.dst, or domain.src. If so, meta keys and meta values from the entry will be collected.

**Note:** Once the above criteria is met, NetWitness Platform sends all the meta keys and values from the query to the cloud—not just the meta key indicators.

The log report is sent in JSON format, over SSL. It contains:

- Timestamps
- Live CMS username (sha256)
- NetWitness Platformlicense server ID (sha256)
- List of SA endpoint IDs (sha256)
- Harvested meta values (MD5 and SHA256 hashed)

#### **Example**

This section lists entries from a log, and then the corresponding section of extrapolated data.

Section from a log file:

```
User admin (session 204298, 10.4.50.60:57454) has issued values (channel 205237) (thread 2332): fieldName=filter id1=1 id2=23138902 threshold=100000 size=20 flags=sessions,sort-total,order-descending,ignore-cache where="(alias.host = 'mail.google.com') && (ip.src = 161.253.31.130) && time=\"2015-12-07 18:08:00\"-\"2015-12-07 21:07:59\"\"
```

Data extrapolation with hashing:

```
timestamp: 1452282588000,
 session: 204298,
 id1: 1,
  id2: 23138902,
 userName: "8c6976e5b5410415bde908bd4dee15dfb167a9c873fc4bb8a81f6f2ab448a918",
 loggerName: "SDK-Values",
  timeRange: "\"2015-12-07 18:08:00\"-\"2015-12-07 21:07:59\"",
- metaList: [
          metaKey: "alias.host",
        - properties: {
             domain_hint: "mai*******.com",
             domain_tld: "com",
             md5 value: "be5cab0695415d9363d18ad1345c73eb",
             sha256 value: "3f2728499a4b29460f3e3150df508e06b19edf0f58efd051fac777844d28e452"
          }
     },
          metaKey: "ip.src",
        - properties: {
             md5 value: "03b81ffdff109a05a3dac88dbec10c59",
             sha256 value: "1d88c6893797c896070bd5470d0026e11b515d5dee97c6173771a43719fa7e78"
          }
      }
  ]
```

# **Troubleshooting Live Services**

This section provides troubleshooting instructions for issues faced when using the Live Services module in NetWitness Platform.

#### Some Rules Are Invalid for Version 11.x

The rules "NetWitness Incident Management - Alert Details" and "NetWitness Incident Management - Incident Summary" are not valid for RSA NetWitness Platform version 11.x. Do not deploy these rules to an 11.x system.

**Note:** Rules are updated frequently, and the documentation for them is available in the Content space on RSA Link. For the latest information on Rules, see RSA NetWitness Rules.

# **OutOfMemoryError on Context Hub Server**

You may encounter an OutOfMemoryError on Context Hub server, and the service becomes unresponsive.

If there are any TAXII feeds configured, Health and Wellness raises alerts when the available heap memory of Context Hub server is critically low. If the status of Context Hub server is Unhealthy because of low memory, perform the following steps:

- 1. Make sure that the feeds **Start Date** is within 180 days.
- 2. Check if any TAXII feed is consuming too much disk space. A TAXII feed can consume maximum of 300 MB. If it consumes more disk space, you must reduce the value in the **Remove STIX data** older than field under **Advanced Options** in the **Custom Feed Creation Wizard** when you edit a TAXII feeds.

**Note:** If the issue still persists, you must execute step 3.

- 3. To decrease the number of parallel threads available for processing STIX:
  - a. Go to ADMIN > Services > Context Hub service > View > Explore.
  - b. In the tree panel, navigate to enrichment/stix/ config.
  - c. In the right panel, set the stix-query-scheduler-pool-size field value to 2. By default the value is
    5. This setting controls how many number of threads are allowed to process queries for STIX data at the same time.
  - d. Set the **taxii-poll-scheduler-pool-size** field value to 2. By default the value is 5. This setting controls how many number of threads are allowed to poll TAXII servers at the same time.
  - e. Restart the Context Hub server.

# **Troubleshooting Live Connect Threat Data Sharing**

This section discusses troubleshooting Live Connect Threat Data Sharing.

## **Query Log Retrieval Sample**

To retrieve a sample of threat intelligence data sent to Live Connect, you must construct a URL by setting the following parameters:

- **sendReport**: value is **true** or **false**: true to send this report to the Live Connect server. False to just create the report for viewing. The value defaults to false.
- hashValues: value is true or false: true to hash the values as md5/sha256. False to show values in clear text should use only for manual viewing. Defaults to false.
- startDate / endDate: Dates for time boundaries for log entries. Format: YYYY-MM-DD HH:mm:ss

The following is an example of the URL used to retrieve query logs:

https://<server>/admin/liveconnect/force\_aggregation?startDate=2016-01-18%2000:00:00&endDate=2016-01-19%2010:10:00&sendReport=false&hashValues=true

## **System Logging: Debug**

## To access debug information:

- 1. Go to **ADMIN** > **System** > **System Logging**.
- 2. Select the **Settings** tab.
- 3. In the Package Configuration section, select **com > netwitness > platform > server >** liveconnect > service (DEBUG).

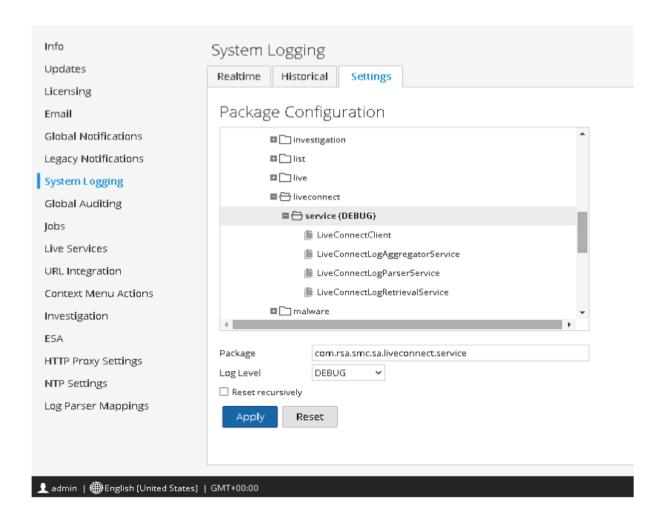